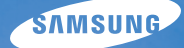

# User Manual **ST5000**

In deze gebruiksaanwijzing vindt u uitgebreide aanwijzingen voor het gebruik van uw camera. Lees deze gebruiksaanwijzing aandachtig door.

#### Ä *Klik op een onderwerp*

[Bekende problemen](#page-7-0)

[Beknopt overzicht](#page-8-0)

[Inhoud](#page-9-0)

**[Basisfuncties](#page-11-0)** 

[Uitgebreide functies](#page-28-0)

[Opname-instellingen](#page-38-0)

[Weergeven en bewerken](#page-62-0)

[Appendices](#page-90-0)

[Index](#page-109-0)

### Informatie over gezondheid en veiligheid

Houd u altijd aan de volgende voorzorgsmaatregelen en gebruikstips om gevaarlijke situaties te vermijden en ervoor te zorgen dat de camera optimaal werkt.

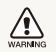

**Waarschuwing**: situaties die bij u of anderen letsel kunnen veroorzaken

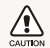

**Voorzichtig**: situaties die schade aan de camera of andere apparatuur kunnen veroorzaken

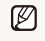

**Opmerking:** opmerkingen, gebruikstips of aanvullende informatie

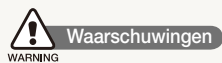

Gebruik de camera niet in de buurt van ontvlambare of explosieve gassen en vloeistoffen

Gebruik de camera niet in de buurt van brandstoffen, brandbaar materiaal of ontvlambare of explosieve chemicaliën. Bewaar geen ontvlambare vloeistoffen, gassen en explosief materiaal in dezelfde ruimte als de camera of de onderdelen of accessoires van de camera.

#### Houd de camera buiten het bereik van kleine kinderen en huisdieren

Houd de camera en alle bijbehorende onderdelen en accessoires buiten het bereik van kleine kinderen en huisdieren. Kleine onderdelen vormen verstikkingsgevaar of kunnen schadelijk zijn wanneer zij worden ingeslikt. Bewegende delen en accessoires kunnen ook een fysiek gevaar vormen.

#### Voorkom gezichtsschade bij het onderwerp

Gebruik de flitser van de camera niet vlakbij (op minder dan 1 m afstand van) de ogen van mensen of dieren. Gebruik van de flitser dicht bij de ogen van het onderwerp kan tot tijdelijke of permanente schade aan het gezichtsvermogen leiden.

#### Behandel batterijen en oplader voorzichtig en voer deze af volgens de voorschriften

- Gebruik alleen door Samsung goedgekeurde batterijen en opladers. Niet-compatibele batterijen en opladers kunnen ernstig letsel of schade aan uw camera veroorzaken.
- Gooi batterijen nooit in open vuur. Houd u aan alle lokale regelgeving bij het verwijderen van gebruikte batterijen.
- Leg batterijen of camera's nooit in of op verwarmingsapparaten, zoals een magnetron, kachel of radiator. Batterijen kunnen exploderen als ze te heet worden.

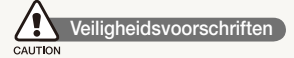

#### Gebruik en bewaar de camera zorgvuldig en verstandig

- Zorg ervoor dat de camera niet nat wordt. Het toestel kan door vloeibare stoffen ernstig beschadigen. Raak de camera niet met natte handen aan. De garantie van de fabrikant is niet van toepassing op waterschade aan het toestel.
- Stel de camera niet gedurende lange tijd aan direct zonlicht of hoge temperaturen bloot. Langdurige blootstelling aan zonlicht of extreme temperaturen kan permanente schade aan interne onderdelen van het toestel veroorzaken.
- Gebruik of bewaar de camera niet in stoffige, vervuilde, vochtige of slecht geventileerde omgevingen om schade aan bewegende delen en interne onderdelen te vermijden.
- · Haal de batterijen uit de camera wanneer u deze voor langere tijd opbergt. Batterijen in het batterijvak kunnen na verloop van tijd gaan lekken of roesten en ernstige schade aan uw camera veroorzaken.
- Bescherm de camera tegen zand en vuil wanneer u deze op het strand of in een andere, soortgelijke omgeving gebruikt.
- Bescherm de camera en het scherm tegen stoten, ruw gebruik en sterke trillingen om ernstige schade te voorkomen.
- Wees voorzichtig bij het aansluiten van kabels en adapters en het plaatsen van batterijen en geheugenkaarten. Het forceren van stekkers, onjuist aansluiten van kabels of onjuist plaatsen van batterijen en geheugenkaarten kan leiden tot schade aan poorten, stekkers en accessoires.
- Steek geen vreemde voorwerpen in de compartimenten, sleuven en toegangspunten van de camera. Schade als gevolg van onjuist gebruik wordt mogelijk niet door de garantie gedekt.

#### Bescherm batterijen, opladers en geheugenkaarten tegen schade

- tVermijd blootstelling van batterijen en geheugenkaarten aan extreme temperaturen (onder 0 °C of boven 40 °C). Door extreme temperaturen kan de oplaadcapaciteit van de batterijen afnemen en kunnen geheugenkaarten storingen vertonen.
- Voorkom dat batterijen in aanraking komen met metalen voorwerpen. Dit kan een verbinding vormen tussen de plus- en minpolen van uw batterijen en tijdelijke of permanente schade aan de batterijen veroorzaken.
- Voorkom dat geheugenkaarten in contact komen met vloeistof, vuil of vreemde stoffen. Veeg, indien nodig, de geheugenkaart met een zachte doek schoon alvorens u de kaart in de camera plaatst.
- tVoorkom dat de sleuf voor geheugenkaarten in contact komt met vloeistoffen, vuil of vreemde stoffen. Dergelijke stoffen kunnen ervoor zorgen dat de camera niet goed meer werkt.
- tSchakel de camera uit wanneer u een geheugenkaart plaatst of verwijdert.
- Zorg dat geheugenkaarten niet buigen, vallen of aan zware klappen of druk worden blootgesteld.
- tGebruik geen geheugenkaarten die in een andere camera of door een computer zijn geformatteerd. Formatteer een dergelijke geheugenkaart opnieuw in uw eigen camera.
- tGebruik nooit een beschadigde oplader, batterij of geheugenkaart.

#### Gebruik alleen door Samsung goedgekeurde accessoires

Het gebruik van niet-compatibele accessoires kan leiden tot schade aan de camera, lichamelijk letsel en het vervallen van de garantie.

#### Bescherm de cameralens

- tStel de lens niet aan direct zonlicht bloot. Hierdoor kan de beeldsensor verkleuren of defect raken.
- Bescherm de lens tegen vingerafdrukken en krassen. Reinig de lens met een zachte, schone doek.

#### **Belangrijke gebruiksinformatie**

#### Laat reparatie en onderhoud van de camera alleen door gekwalificeerd personeel uitvoeren

Laat geen ongekwalificeerd personeel reparatie- of onderhoudswerkzaamheden aan de camera uitvoeren en probeer dit ook niet zelf te doen. Alle schade die voortvloeit uit ongekwalificeerd onderhoud of reparatie wordt niet door de garantie gedekt.

#### Zorg voor een optimale levensduur van batterijen en oplader

- Te lang opladen van batterijen kan de levensduur daarvan bekorten. Wanneer het opladen is voltooid, dient u de kabel van de camera los te koppelen.
- · Batterijen die niet worden gebruikt, ontladen zich na verloop van tijd en moeten voor gebruik opnieuw worden opgeladen.
- Laat de stekker van de oplader niet in het stopcontact zitten als u de oplader niet gebruikt.
- Gebruik de batterijen alleen voor het doel waarvoor ze zijn bedoeld.

#### Wees voorzichtig met het gebruik van de camera in vochtige omgevingen

Wanneer u de camera vanuit een koude in een warme en vochtige omgeving brengt, kan er op de fijne elektronische schakelingen en op de geheugenkaart condensvorming optreden. Wacht in zo'n geval ten minste 1 uur totdat alle vocht is verdampt, alvorens u de camera gebruikt.

#### Controleer voor gebruik of de camera naar behoren functioneert

De fabrikant is niet verantwoordelijk voor verlies van bestanden of schade die kan voortkomen uit defecten aan de camera of onjuist gebruik.

#### Copyrightinformatie

- Microsoft Windows en het Windows-logo zijn geregistreerde handelsmerken van Microsoft Corporation.
- Mac is een geregistreerd handelsmerk van Apple Corporation.
- HDMI, het HDMI-logo en de term "High Definition Multimedia Interface" zijn handelsmerken of geregistreerde handelsmerken van HDMI Licensing LLC.
	- Cameraspecificaties of de inhoud van deze gebruiksaanwijzing kunnen zonder kennisgeving worden gewijzigd bij veranderde camerafuncties.
	- Voor informatie over Open Source-licenties raadpleegt u het bestand "OpenSourceInfo.pdf" op de meegeleverde cd-rom.

#### Indeling van de gebruiksaanwijzing

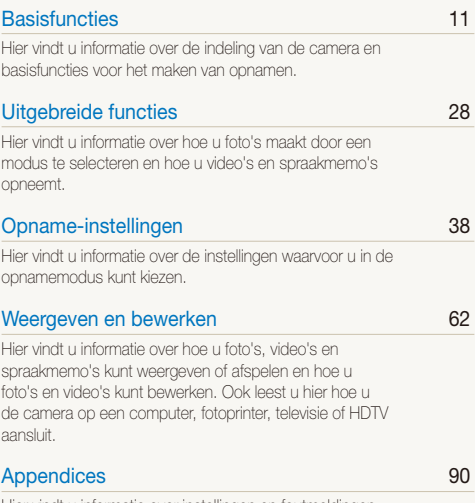

[Hier vindt u informatie over instellingen en foutmeldingen,](#page-90-0)  [alsmede specificaties en onderhoudstips.](#page-90-0)

4

#### Pictogrammen in deze gebruiksaanwijzing

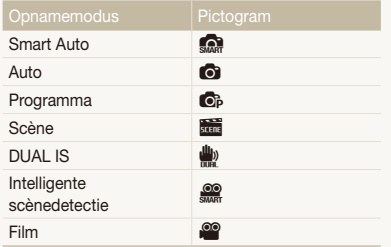

#### Pictogrammen in de opnamemodus

Deze pictogrammen geven aan dat een bepaalde functie in de desbetreffende modi beschikbaar is. De modus **solid ondersteunt** wellicht bepaalde functies niet voor alle scènes.

#### **bijv.)**

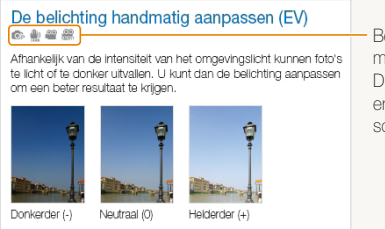

Beschikbaar in de modi Programma, DUAL IS, Film en Intelligente scènedetectie

#### Symbolen in deze gebruiksaanwijzing

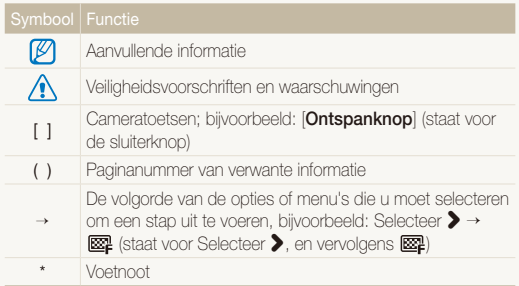

#### Afkortingen in deze gebruiksaanwijzing

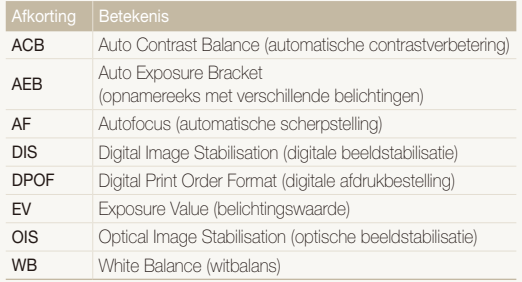

#### Uitdrukkingen in deze gebruiksaanwijzing

Op de ontspanknop drukken

- **•** Druk [Ontspanknop] half in: druk de ontspanknop half in
- **•** Druk op [Ontspanknop]: druk de ontspanknop volledig in

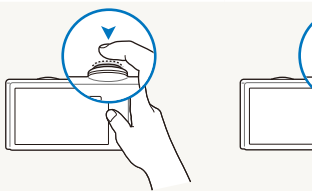

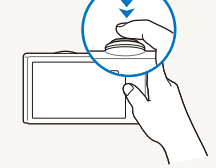

Druk [**Ontspanknop**] half in Druk op [**Ontspanknop**]

#### Onderwerp, achtergrond en compositie

- **Onderwerp**: het belangrijkste object in een scène, zoals een persoon, dier of stilleven
- **Achtergrond**: de objecten rondom het onderwerp
- **Compositie**: de combinatie van onderwerp en achtergrond

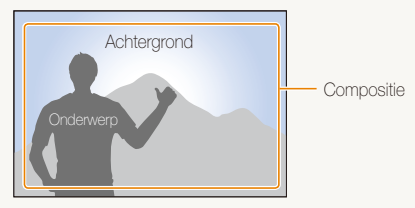

#### Belichting (Helderheid)

De hoeveelheid licht die de camera binnenkomt bepaalt de belichting. De belichting kan worden aangepast met behulp van sluitertijd, diafragma en ISO-waarde. Wanneer u de belichting verandert, worden de foto's donkerder of lichter.

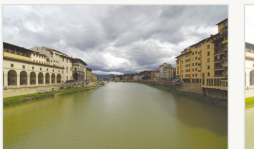

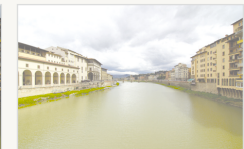

Normale belichting Overbelicht (te helder)

### <span id="page-7-0"></span>Bekende problemen

Hier vindt u antwoorden op bekende problemen. Met behulp van opname-instellingen hebt u veel problemen snel opgelost.

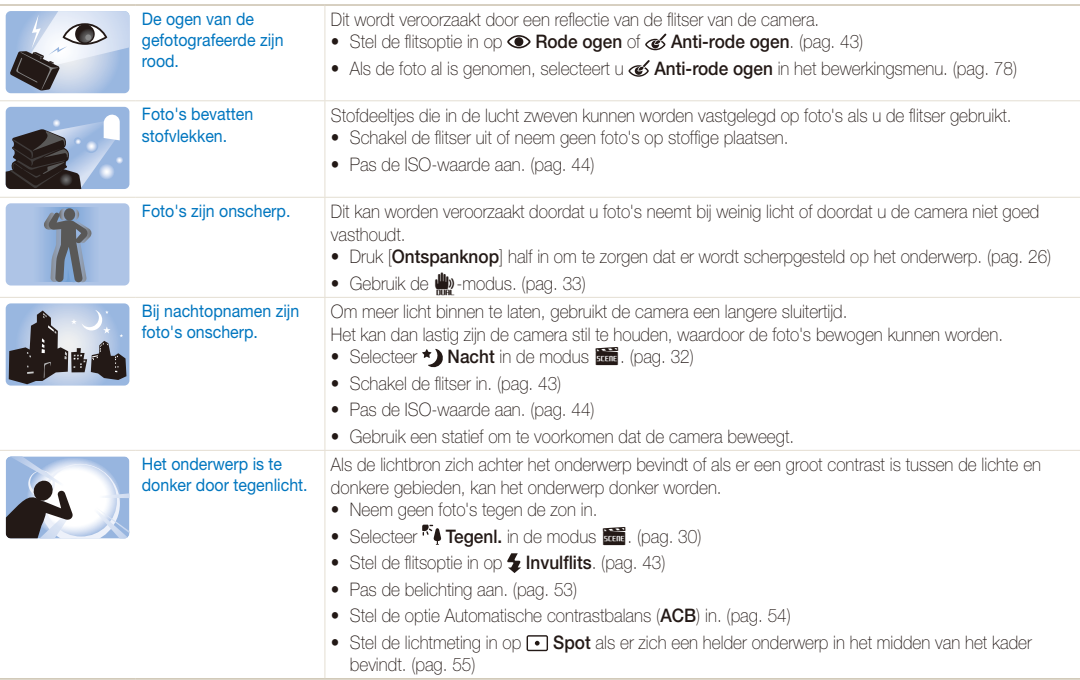

### <span id="page-8-0"></span>Beknopt overzicht

### Foto's van mensen maken

- $\cdot$   $\overline{\text{min}}$ -modus > Beautyshot, Portret, Kinderen  $\blacktriangleright$  30
- Rode ogen, Anti-rode ogen (om rode ogen te voorkomen of te corrigeren)  $\blacktriangleright$  43
- $\bullet$  Gezichtsdetectie  $\blacktriangleright$  48

#### 's Nachts of in het donker foto's maken

- t s-modus > Nacht, Dageraad, Vuurwerk f [30](#page-30-0)
- $\bullet$  Flitseropties  $\blacktriangleright$  [43](#page-43-0)
- $\cdot$  ISO-waarde (de lichtgevoeligheid aanpassen)  $\triangleright$  [44](#page-44-0)

#### Actiefoto's maken

 $\bullet$  Continu, Bewegingsopname  $\blacktriangleright$  [58](#page-58-0)

#### Foto's maken van tekst, insecten en bloemen

- $\cdot$   $\frac{1}{5000}$ -modus > Close-up, Tekst  $\triangleright$  [30](#page-30-0)
- $\bullet$  Macro, Auto macro (close-upfoto's maken)  $\blacktriangleright$  45
- $\bullet$  Witbalans (de kleurtint wijzigen)  $\blacktriangleright$  [56](#page-56-0)

### De belichting aanpassen (helderheid)

- $\bullet$  ISO-waarde (de lichtgevoeligheid aanpassen)  $\blacktriangleright$  [44](#page-44-0)
- $\bullet$  EV (de belichting bijstellen)  $\blacktriangleright$  53
- ACB (compenseren voor onderwerpen tegen lichte achtergronden)  $\blacktriangleright$  [54](#page-54-0)
- $\bullet$  L.meting  $\blacktriangleright$  [55](#page-55-0)
- AEB (van een scène 3 foto's met verschillende belichtingen maken)  $\blacktriangleright$  58

### Een speciaal effect toepassen

- $\bullet$  Fotostiilen (een speciale tint aanbrengen)  $\blacktriangleright$  59
- $\bullet$  Intelligente filtereffecten  $\blacktriangleright$  [60](#page-60-0)
- Beeld aanpassen (kleurverzadiging, scherpte of contrast bijstellen)  $\triangleright$  [61](#page-61-0)

## Bewegingsonscherpte voorkomen

- $\bullet$  OIS (Optical Image Stabilisation)  $\blacktriangleright$  25
- $\bullet$   $\blacksquare$ . modus  $\triangleright$  [33](#page-33-0)
- Bestanden op categorie bekijken in Smart Album  $66$
- t Alle bestanden op de geheugenkaart wissen  $\blacktriangleright$  [68](#page-68-0)
- Foto's als diavertoning weergeven  $\blacktriangleright$  [70](#page-70-0)
- Bestanden op een tv of HDTV weergeven  $\blacktriangleright$  [80](#page-80-0)
- De camera op een computer aansluiten  $\triangleright$  82
- Geluid en volume bijstellen  $\blacktriangleright$  92
- t De helderheid van het scherm bijstellen  $\blacktriangleright$  92
- $\bullet$  De schermtaal wijzigen  $\blacktriangleright$  [93](#page-93-0)
- De datum en tijd instellen  $\blacktriangleright$  93
- t De geheugenkaart formatteren  $\triangleright$  93
- $\bullet$  Problemen oplossen  $\blacktriangleright$  [102](#page-102-0)

### <span id="page-9-0"></span>Inhoud

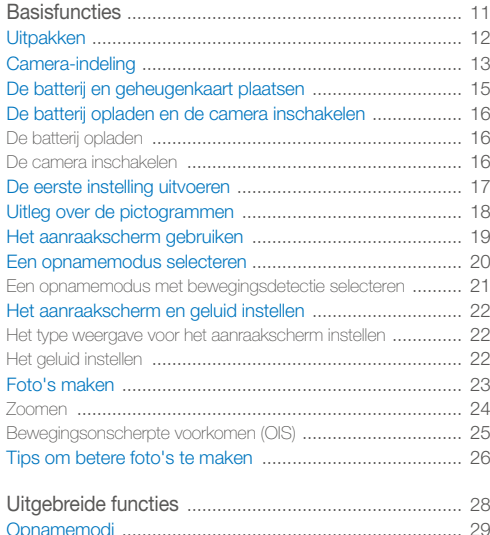

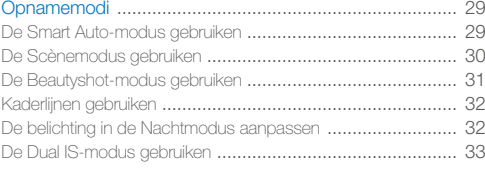

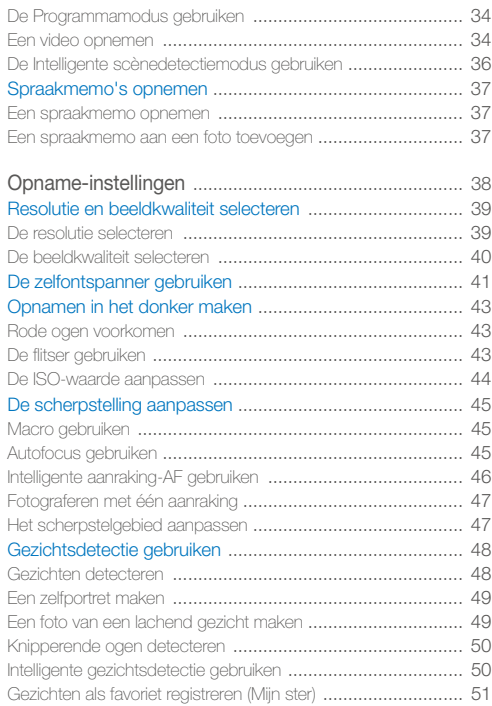

#### Inhoud

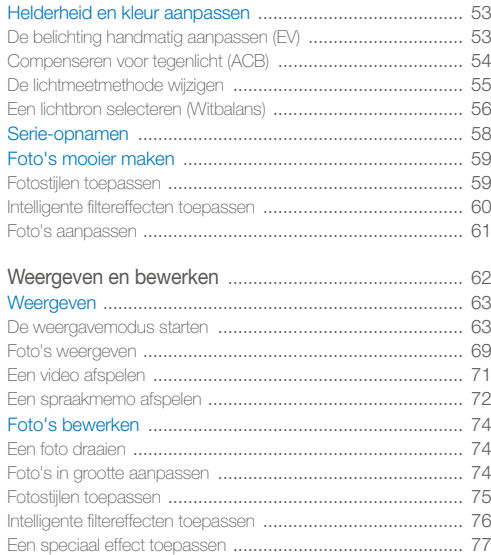

Belichtingsproblemen corrigeren [........................................... 77](#page-77-0) Portretfoto's bewerken [......................................................... 78](#page-78-1) [Een afdrukbestelling maken \(DPOF\)](#page-78-1) ...................................... 78 [Bestanden weergeven op een tv of HDTV ........................ 80](#page-80-1)

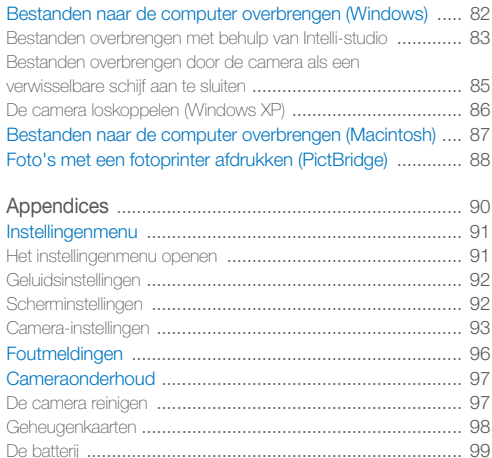

[Voordat u contact opneemt met een servicecentrum ...... 102](#page-102-1) [Cameraspecificaties ........................................................ 105](#page-105-0) [Index ............................................................................... 109](#page-109-0)

# <span id="page-11-0"></span>**Basisfuncties**

Hier vindt u informatie over de indeling van de camera en basisfuncties voor het maken van opnamen.

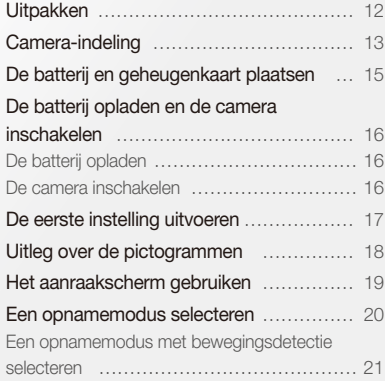

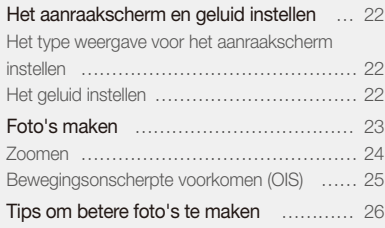

### <span id="page-12-0"></span>**Uitpakken**

Controleer of de doos de volgende artikelen bevat:

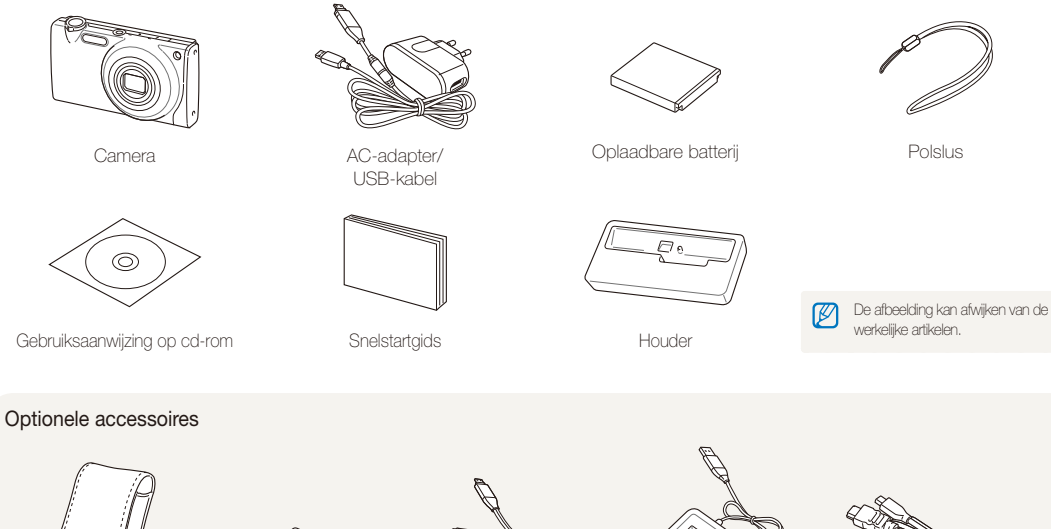

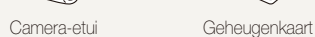

(microSDTM)

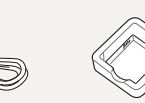

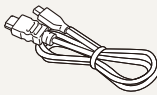

A/V-kabel Batterijoplader HDMI-kabel

### <span id="page-13-0"></span>Camera-indeling

Maak u bekend met de diverse onderdelen en functies van de camera voordat u begint.

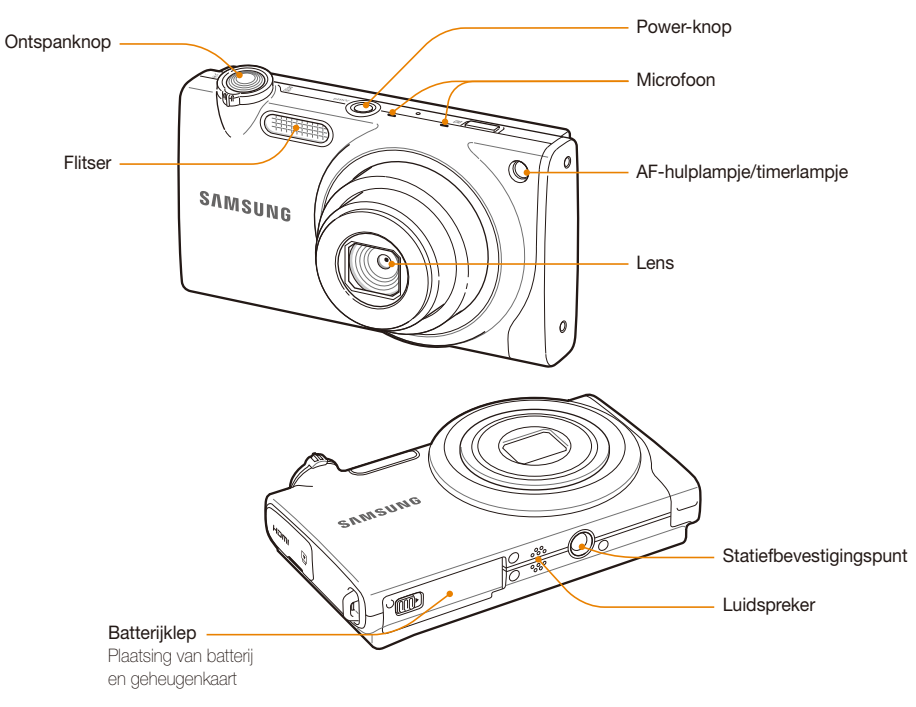

Basisfuncties 13

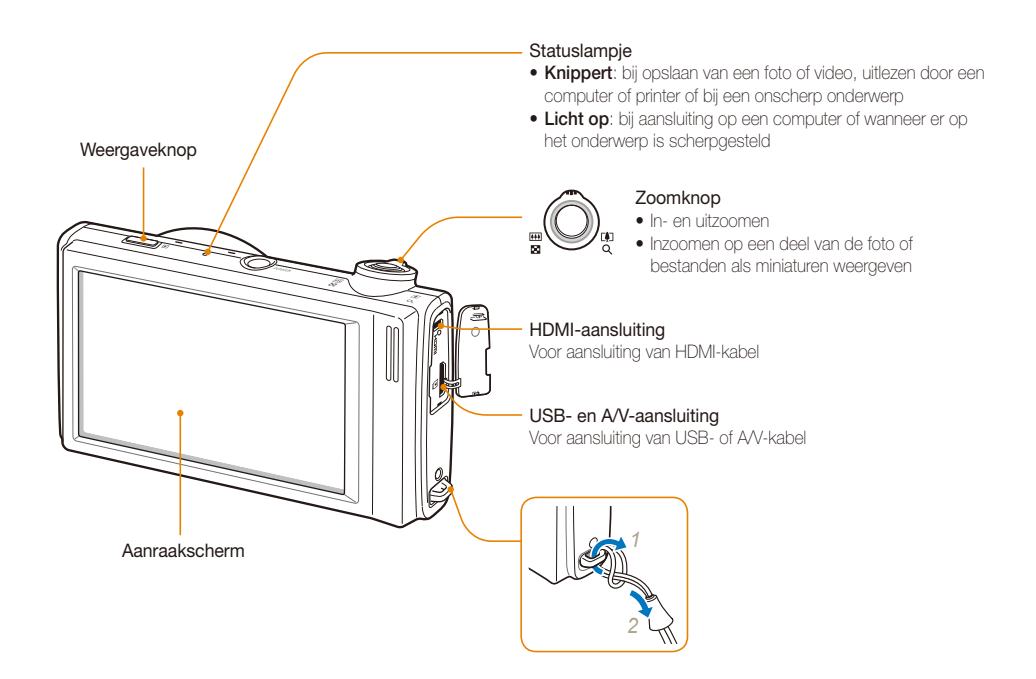

### <span id="page-15-0"></span>De batterij en geheugenkaart plaatsen

Hier vindt u informatie over het in de camera plaatsen van de batterij en een optionele microSDTM-geheugenkaart.

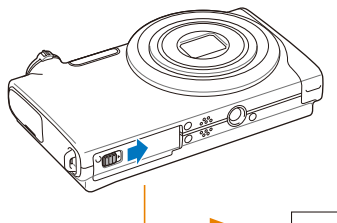

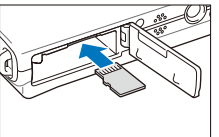

Zorg dat bij het plaatsen van een geheugenkaart de goudkleurige contactpunten omhoog zijn gericht.

Plaats de batterij met het Samsung-logo omlaag gericht.

#### **De batterij en geheugenkaart verwijderen**

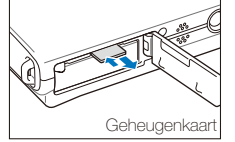

Duw voorzichtig tegen de kaart totdat deze uit de camera loskomt en trek de kaart vervolgens uit de sleuf.

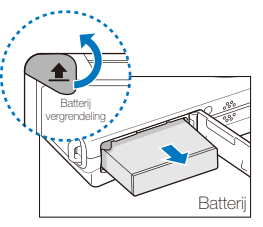

Druk op de vergrendeling om de batterij los te maken.

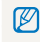

Het interne geheugen kan worden gebruikt als tijdelijk opslagmedium als er geen geheugenkaart is geplaatst.

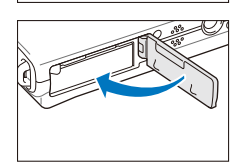

### <span id="page-16-0"></span>De batterij opladen en de camera inschakelen

#### De batterij opladen

Zorg ervoor dat u de batterij oplaadt voordat u de camera gebruikt. Koppel de USB-kabel aan de AC-adapter en sluit vervolgens het uiteinde van de kabel met het indicatielampje op de camera aan.

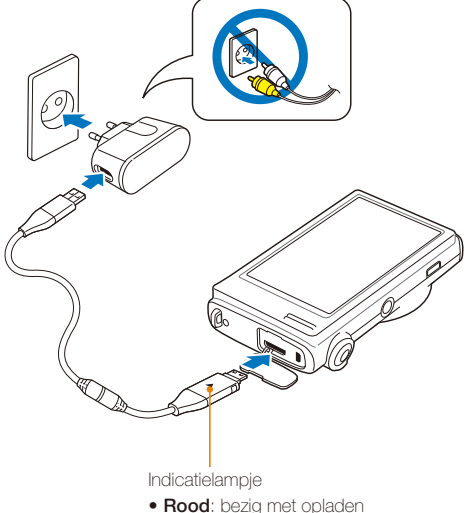

- 
- **Groen:** volledig opgeladen

#### De camera inschakelen

Druk op [**POWER**] om de camera in of uit te schakelen.

• Het scherm voor de eerste instelling verschijnt wanneer u de camera voor het eerst inschakelt. (pag. 17)

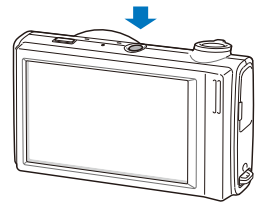

#### **De camera inschakelen in de weergavemodus**

Druk op [**Weergaveknop**]. De camera wordt ingeschakeld en gaat direct naar de weergavemodus.

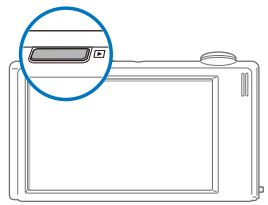

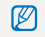

Als u uw camera inschakelt door [**Weergaveknop**] ongeveer 5 seconden ingedrukt te houden, geeft de camera geen enkel camerageluid.

### <span id="page-17-0"></span>De eerste instelling uitvoeren

Het scherm voor de eerste instelling verschijnt, waar u de basisinstellingen van de camera kunt configureren.

#### *1* Selecteer **Language**.

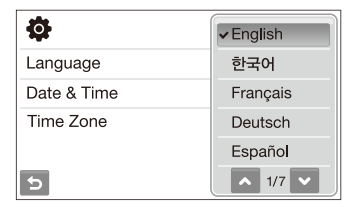

- *2* Selecteer een taal.
- *3* Selecteer **Time Zone** (Tijdzone).
- 4 Selecteer een tijdzone en selecteer DK.
	- $\bullet$  Als u zomer-wintertijd wilt instellen, selecteert u  $\cdot$

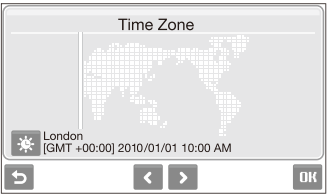

- *5* Selecteer **Date & Time** (Datum/tijd).
- *6* Stel de datum en tijd in, selecteer een datumnotatie en selecteer **NK**

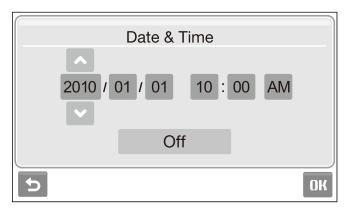

Selecteer **OK** om naar de opnamemodus te gaan.

### <span id="page-18-0"></span>Uitleg over de pictogrammen

Welke pictogrammen worden weergegeven, is afhankelijk van de geselecteerde modus en de ingestelde opties.

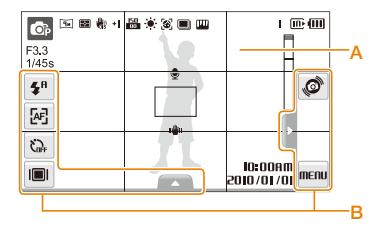

#### A. Statuspictogrammen

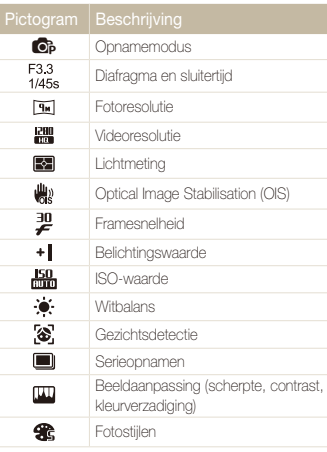

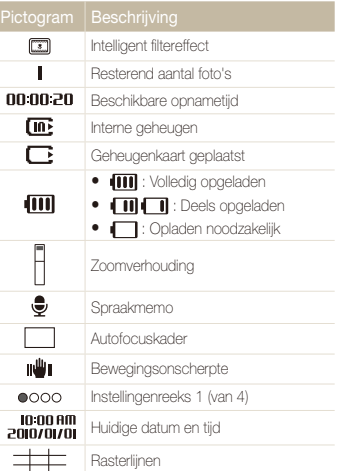

#### B. Instellingenpictogrammen (aanraken)

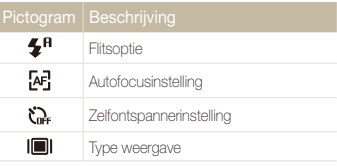

#### Basisfuncties 18

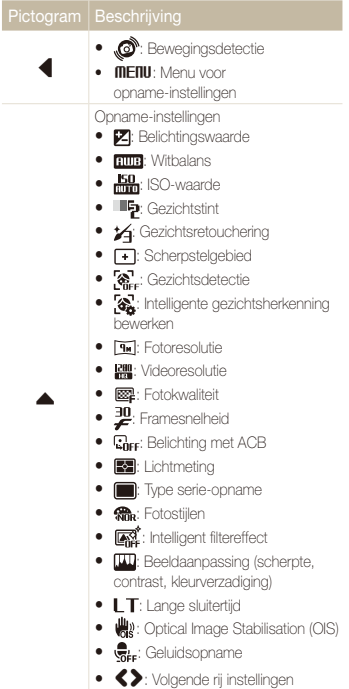

### <span id="page-19-0"></span>Het aanraakscherm gebruiken

Hier vindt u basisinformatie over het aanraakscherm. Het aanraakscherm werkt het beste met het zachte gedeelte van de vinger.

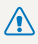

Raak het scherm niet aan met scherpe voorwerpen zoals pennen en potloden. Hierdoor zou het scherm kunnen beschadigen.

- t Wanneer u het scherm aanraakt of over het scherm sleept met de M schermpen, treden er verkleuringen op. Dit is geen defect, maar een eigenschap van het aanraakscherm. U kunt deze vervelende effecten verminderen door het scherm licht aan te raken of licht met de schermpen te slepen.
	- t Het aanraakscherm herkent de aanraking niet goed wanneer u:
		- meerdere items tegelijk aanraakt
		- de camera in een erg vochtige omgeving gebruikt
		- de camera gebruikt in combinatie met een lcd-beschermlaag of een ander lcd-accessoire
	- t Als u gedurende enkele seconden geen handelingen verricht, gaat het scherm uit om de batterij te sparen.

#### **Slepen**

Sleep naar links of rechts om horizontaal te scrollen.

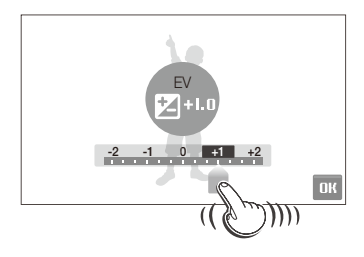

#### **Gebaren gebruiken**

U kunt bepaalde functies uitvoeren door opdrachten te tekenen op het aanraakscherm.

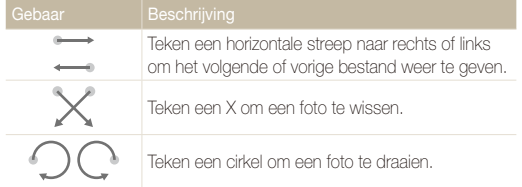

#### **Aanraken**

Raak een pictogram aan om een menu of optie te selecteren.

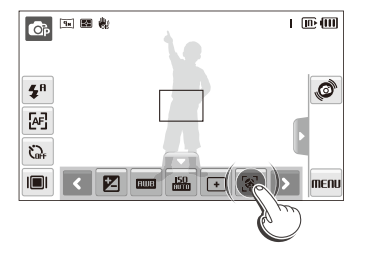

### <span id="page-20-0"></span>Een opnamemodus selecteren

Hier vindt u informatie over het selecteren van een opnamemodus. De camera biedt diverse modi voor het maken van opnamen.

*1* Selecteer het moduspictogram.

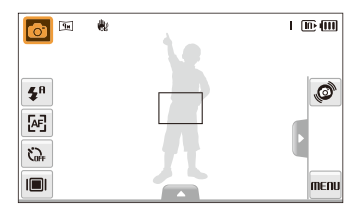

*2* Selecteer een modus.

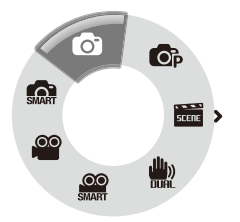

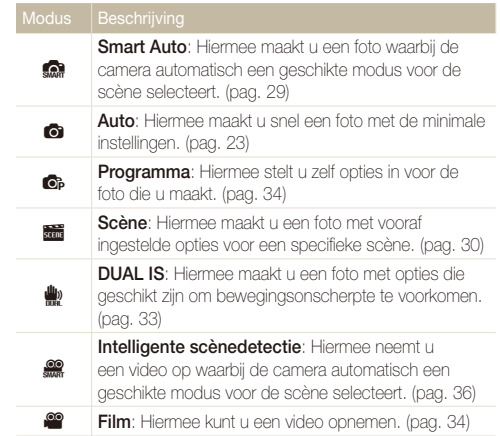

#### <span id="page-21-0"></span>Een opnamemodus met bewegingsdetectie selecteren

De camera is uitgerust met een ingebouwde bewegingssensor waarmee u snel van opnamemodus kunt wisselen door de camera te kantelen.

Kantel in de opnamemodus de camera terwijl u uw vinger houdt op  $\mathcal{O}$ .

Naar de Film-modus gaan (pag. 34)

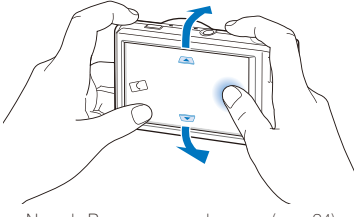

Naar de Programma-modus gaan (pag. 34)

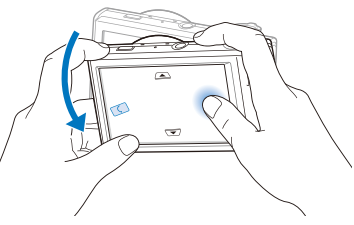

Naar de Smart Auto-modus gaan (pag. 29)

Bewegingsdetectie werkt mogelijk niet goed als u de camera parallel aan de 网 grond houdt, zoals weergegeven.

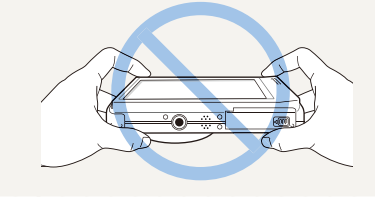

### <span id="page-22-0"></span>Het aanraakscherm en geluid instellen

Hier vindt u informatie over hoe u de basisinstellingen van het aanraakscherm en het geluid naar wens kunt aanpassen.

#### Het type weergave voor het aanraakscherm instellen

- 1 Selecteer in de opnamemodus **i**■I. (Selecteer in de weergavemodus  $\blacksquare$ )
- *2* Selecteer een optie.

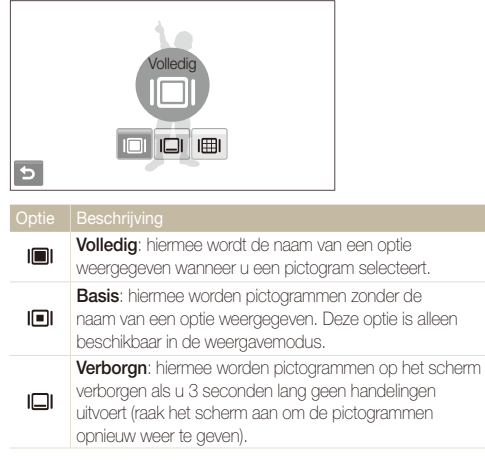

**Richtlijn**: hiermee worden rasterlijnen weergegeven. De rasterlijnen zijn handig om de foto met een oppervlak uit te lijnen, bijvoorbeeld met de horizon of de randen 哪 van gebouwen. Deze optie is alleen beschikbaar in de opnamemodus.

#### Het geluid instellen

Hiermee stelt u in of de camera een bepaald geluid laat klinken wanneer u de camera bedient.

- Selecteer in de opname- of weergavemodus **MENU**.
- *2* Selecteer **Piepjes**.
- *3* Selecteer een optie.

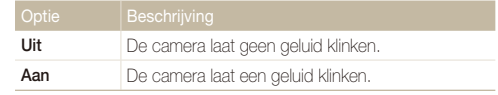

4 Selecteer  $\rightarrow$  om terug te gaan naar de vorige modus.

### <span id="page-23-0"></span>Foto's maken

Hier vindt u informatie over basishandelingen om in de Auto-modus eenvoudig en snel foto's te maken.

- 1 Zorg dat de camera in **@**-modus (Auto) staat, de standaardopnamemodus.
	- $\bullet$  Als dit niet het geval is, selecteert u het moduspictogram  $\rightarrow$ **b.**

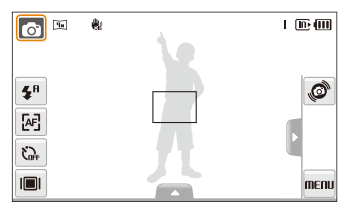

*2* Kadreer het onderwerp.

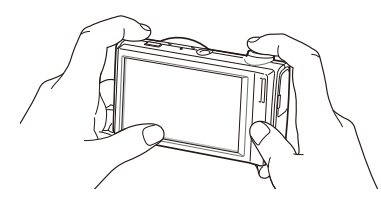

- *3* Druk [**Ontspanknop**] half in om scherp te stellen.
	- Een groen kader betekent dat het onderwerp scherp in beeld is.

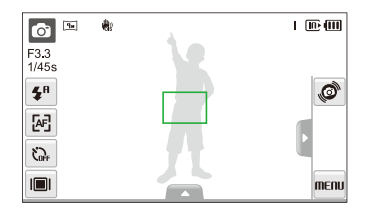

*4* Druk [**Ontspanknop**] volledig in om een foto te maken.

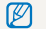

Zie pagina 26 voor tips om betere foto's te maken.

#### <span id="page-24-0"></span>Zoomen

U kunt close-upfoto's maken door in te zoomen. De camera heeft een optische functie voor inzoomen tot 7x en een digitale functie voor inzoomen tot 5x. Door beide te gebruiken, kunt u tot 35 keer inzoomen.

Draai de [**Zoomknop**] naar rechts om op het onderwerp in te zoomen. Draai de [**Zoomknop**] naar links om uit te zoomen.

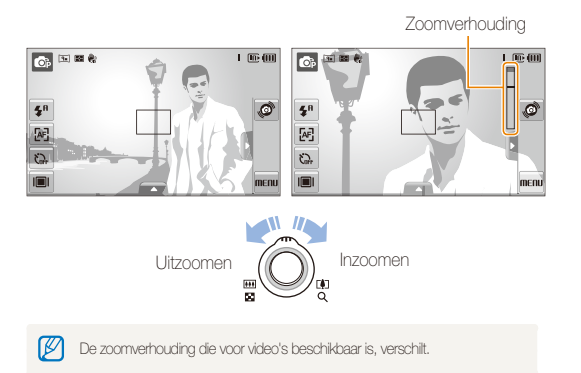

#### **Digitale zoom**

Als de zoomindicator zich in het digitale bereik bevindt, gebruikt de camera de digitale zoomfunctie. De beeldkwaliteit kan bij het gebruik van digitale zoom achteruitgaan.

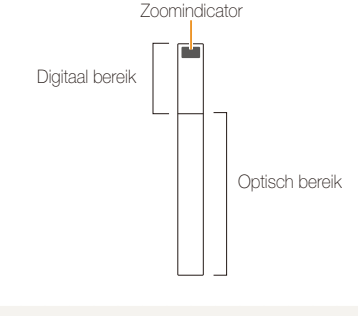

- t De digitale zoomfunctie is niet beschikbaar bij het gebruik van de modi M S,  $\blacksquare$ ,  $\blacksquare$  (in bepaalde scènes),  $\blacksquare$  en  $\blacksquare$  en in combinatie met **Gezichtsdetectie** en **Smart filter**.
	- t Bij gebruik van de digitale zoomfunctie kan het langer duren voordat een foto is opgeslagen.

### <span id="page-25-1"></span><span id="page-25-0"></span>Bewegingsonscherpte voorkomen (OIS)

#### a a move

In de opnamemodus kunt u de bewegingsonscherpte optisch beperken.

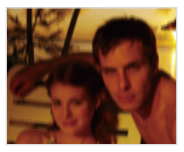

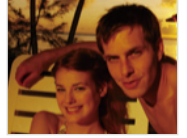

Vóór correctie Na correctie

*1* Selecteer in de opnamemodus  $\blacktriangle \rightarrow \blacktriangleright$  (een of twee  $keep \rightarrow \mathcal{L}$ .

#### *2* Selecteer een optie.

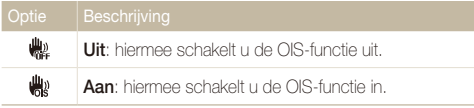

- · OIS werkt mogelijk in de volgende omstandigheden niet goed:
	- wanneer u de camera beweegt om een bewegend onderwerp te volgen
	- wanneer u digitale zoom gebruikt
	- wanneer de camera te veel trilt
	- wanneer er sprake is van een lange sluitertijd (bijvoorbeeld bij selectie van **Nacht** in de modus **stat**)
	- wanneer de batterij bijna leeg is
	- wanneer u een close-up neemt
	- Als u de OIS-functie met een statief gebruikt, kunnen de foto's onscherp worden door de trilling van de OIS-sensor. Schakel de OISfunctie bij gebruik van een statief uit.
	- t Als de camera een schok krijgt, wordt het scherm wazig. Schakel in dat geval de camera uit en weer in zodat de OIS-functie weer naar behoren werkt.
	- · In sommige scènes is de OIS-functie niet beschikbaar.

#### <span id="page-26-1"></span><span id="page-26-0"></span>Tips om betere foto's te maken

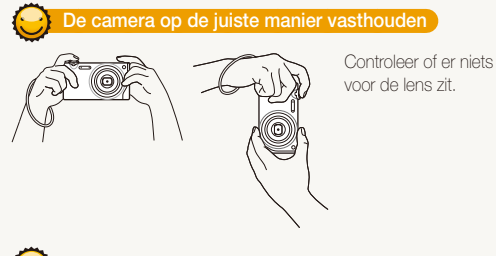

#### **De sluiterknop half indrukken**

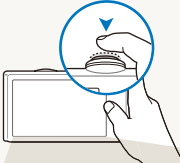

Druk [**Ontspanknop**] half in en pas de scherpstelling aan. De scherpstelling en belichting worden automatisch aangepast.

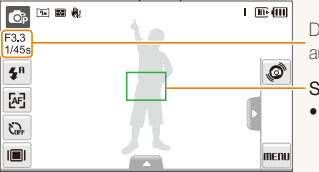

Diafragma en sluitertijd worden automatisch ingesteld.

#### **Scherpstelkader**

- **Druk op [Ontspanknop] om** een foto te maken als het kader groen is.
- tPas het kader aan en druk [**Ontspanknop**] nogmaals half in als het kader rood is.

#### **Bewegingsonscherpte verminderen**

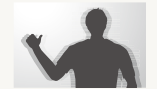

- Stel de optie OIS (Optical Image Stabilisation) in om de bewegingsonscherpte optisch te reduceren. (pag. 25)
- Selecteer de modus wom de bewegingsonscherpte zowel optisch als digitaal te reduceren. (pag. 33)

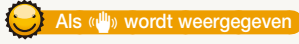

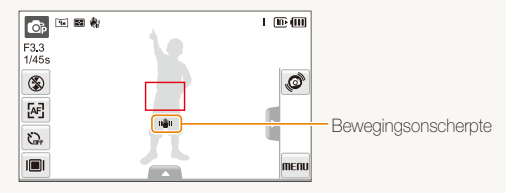

Zorg dat bij opnamen in het donker de flitser niet op **Langz sync** of **Uit** is ingesteld. Het diafragma blijft dan langer open, waardoor het moeilijker is om de camera stil te houden.

- t Gebruik een statief of stel de flitser in op **Invulflits**. (pag. 43)
- Pas de ISO-waarde aan. (pag. 44)

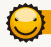

#### **Voorkomen dat het onderwerp niet scherp is**

In de volgende gevallen kan het moeilijk zijn om op het onderwerp scherp te stellen:

- er is weinig contrast tussen het onderwerp en de achtergrond (wanneer het onderwerp kleding draagt in dezelfde kleur als de achtergrond)
- de lichtbron achter het onderwerp is te fel
- het onderwerp glanst
- het onderwerp heeft horizontale patronen, zoals bij jaloezieën het geval is
- het onderwerp bevindt zich niet in het midden van het kader

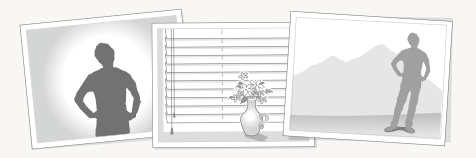

#### **Gebruik de scherpstelvergrendeling**

Druk [**Ontspanknop**] half in om scherp te stellen. Wanneer het onderwerp scherp in beeld is, kunt u het kader verschuiven om de compositie aan te passen. Druk wanneer u klaar bent [**Ontspanknop**] volledig in om een foto te maken.

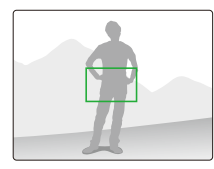

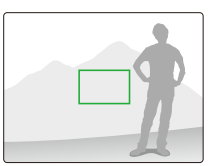

• Wanneer u foto's maakt bij weinig licht

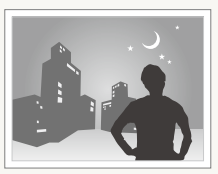

Schakel de flitser in. (pag. 43)

• Wanneer onderwerpen snel bewegen

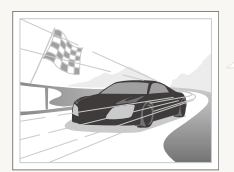

Gebruik de functie voor continuopnamen of bewegingsdetectie. (pag. 58)

# <span id="page-28-0"></span>Uitgebreide functies

Hier vindt u informatie over hoe u foto's maakt door een modus te selecteren en hoe u video's en spraakmemo's opneemt.

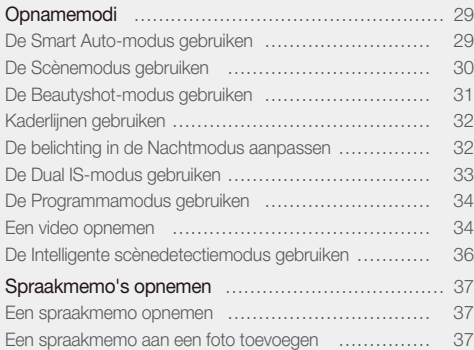

### <span id="page-29-0"></span>**Opnamemodi**

Maak foto's en video's door de beste opnamemodus voor de omstandigheden te selecteren.

#### De Smart Auto-modus gebruiken

In deze modus kiest de camera automatisch instellingen die bij het gedetecteerde type scène passen. Dit is handig als u niet bekend bent met de camera-instellingen voor de diverse scènes.

#### *1* Selecteer in de opnamemodus  $\bullet \rightarrow \bullet$ .

#### *2* Kadreer het onderwerp.

• De camera selecteert automatisch een scène. Het pictogram voor de desbetreffende modus wordt linksboven in het scherm weergegeven.

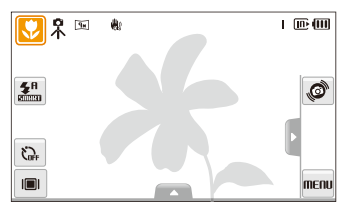

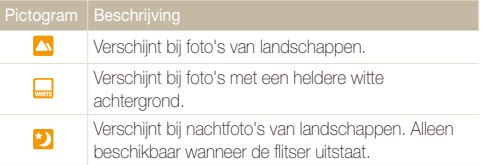

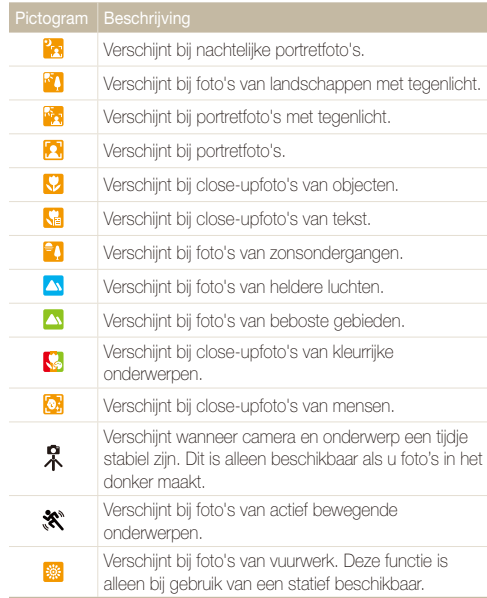

#### <span id="page-30-1"></span>*3* Druk [**Ontspanknop**] half in om scherp te stellen.

*4* Druk [**Ontspanknop**] volledig in om een foto te maken.

- Als de camera geen scènemodus herkent, verandert se niet en M worden de standaardinstellingen gebruikt.
	- t Ook als er een gezicht wordt gedetecteerd, is het mogelijk dat de camera geen portretmodus selecteert. Dit hangt af van de positie van het onderwerp en de lichtval.
	- Door verscheidene opnameomstandigheden kan het gebeuren dat de camera de juiste scène niet kan selecteren, bijvoorbeeld door het trillen van de camera, de lichtval en de afstand tot het onderwerp.
	- $\bullet$  Ook als u een statief gebruikt, kan het gebeuren dat de modus  $\mathcal R$  niet wordt gedetecteerd. Dit hangt van de beweging van het onderwerp af.

#### <span id="page-30-0"></span>De Scènemodus gebruiken

Maak een foto met vooraf ingestelde opties voor een specifieke scène.

- Selecteer in de opnamemodus  $\bigcirc$   $\rightarrow \overline{\dots}$ .
- *2* Selecteer een scène.

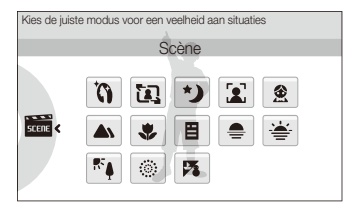

- Zie voor de modus Beautyshot het gedeelte "De Beautyshotmodus gebruiken" op pagina 31.
- Zie voor de modus Kaderlijnen het gedeelte "Kaderlijnen gebruiken" op pagina 32.
- Voor de modus Nacht, zie "De belichting in de Nachtmodus aanpassen" op pagina 32.
- *3* Kadreer het onderwerp en druk [**Ontspanknop**] half in om scherp te stellen.
- **Druk [Ontspanknop**] volledig in om een foto te maken.

#### <span id="page-31-0"></span>De Beautyshot-modus gebruiken

Maak een foto van iemand met opties om onvolkomenheden in het gezicht te verbergen.

- *1* Selecteer in de opnamemodus  $\bullet \rightarrow \bullet$   $\bullet$
- 2 Als u de huidtint van het onderwerp lichter wilt laten lijken (alleen het gezicht), selecteert u $\blacktriangle \rightarrow \blacksquare$   $\rightarrow$  een optie.
	- Selecteer een hogere instelling om de huidtint lichter te laten lijken.

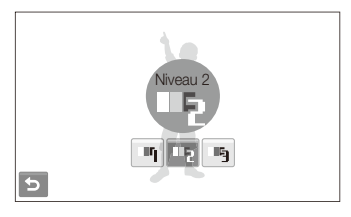

- *3* Als u onvolkomenheden in het gezicht wilt verbergen, selecteert u  $\blacktriangle \rightarrow \blacktriangleright$   $\blacktriangleright$  een optie.
	- Selecteer een hogere instelling om een groter aantal onvolkomenheden te verbergen.

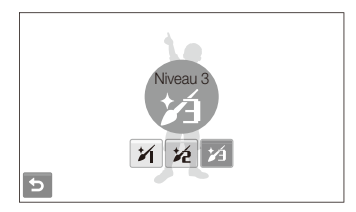

- *4* Kadreer het onderwerp en druk [**Ontspanknop**] half in om scherp te stellen.
- *5* Druk [**Ontspanknop**] volledig in om een foto te maken.

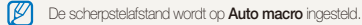

#### <span id="page-32-1"></span>Kaderlijnen gebruiken

Wanneer u iemand anders een foto van u wilt laten maken, kunt u deze in scène zetten met behulp van de kaderlijnen. De kaderlijnen helpen degene die een foto van u maakt door het gedeelte van de vooraf gekadreerde scène te laten zien.

- Selecteer in de opnamemodus  $\bigcirc \rightarrow \overline{\mathbf{R}}$ .
- *2* Kadreer het onderwerp en druk op [**Ontspanknop**].
	- Aan de linker- en rechterkant van het beeld verschijnen doorzichtige lijnen.

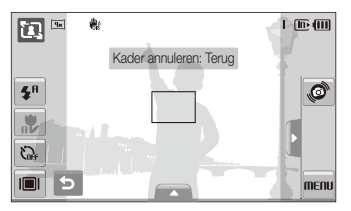

- *3* Vraag een andere persoon om een foto te maken.
	- Deze persoon kan het onderwerp kadreren met behulp van de kaderlijnen en vervolgens op [**Ontspanknop**] drukken om de foto te maken.
- 4 Selecteer  $\bigcirc$  om de kaderlijnen op te heffen.

#### <span id="page-32-0"></span>De belichting in de Nachtmodus aanpassen

In de Nachtmodus kunt u door een langere belichtingstijd te gebruiken korte lichtflitsen als gebogen strepen vastleggen. Gebruik een lange sluitertijd om de sluiter langer open te laten staan. Gebruik een hogere diafragmawaarde om overbelichting te voorkomen.

- Selecteer in de opnamemodus  $\bigcirc \rightarrow \overline{\mathbb{R}} \rightarrow \rightarrow \bullet$ .
- **2** Selecteer **△** → **LT** → **Diafragma**.

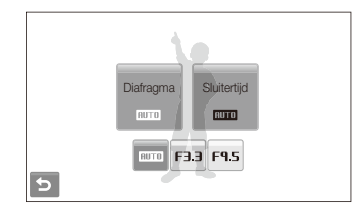

*3* Selecteer een optie.

<span id="page-33-1"></span>4 Selecteer  $\blacktriangle \rightarrow \blacktriangleright$  **T**  $\rightarrow$  **Sluitertiid**.

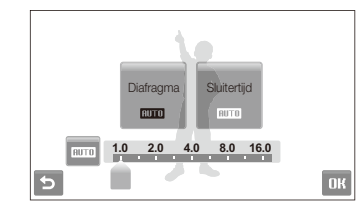

- *5* Selecteer een waarde om de sluitertijd aan te passen en  $s$ electeer  $\mathbf{R}$
- *6* Kadreer het onderwerp en druk [**Ontspanknop**] half in om scherp te stellen.
- *7* Druk [**Ontspanknop**] volledig in om een foto te maken.

Gebruik een statief om te voorkomen dat de foto's onscherp worden.

#### <span id="page-33-0"></span>De Dual IS-modus gebruiken

U kunt bewegingsonscherpte verminderen en onscherpe foto's vermijden met de functies OIS (Optical Image Stabilisation) en DIS (Digital Image Stabilisation), respectievelijk optische en digitale beeldstabilisatie.

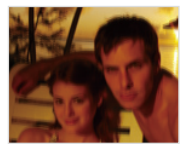

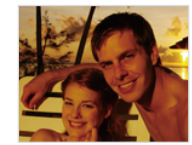

Vóór correctie Na correctie

- **Selecteer in de opnamemodus**  $\bullet \rightarrow \bullet$ .
- *2* Kadreer het onderwerp en druk [**Ontspanknop**] half in om scherp te stellen.
- *3* Druk [**Ontspanknop**] volledig in om een foto te maken.
- De digitale zoomfunctie werkt in deze modus niet.  $\varnothing$ 
	- De foto wordt alleen optisch gecorrigeerd wanneer deze gemaakt wordt bij een lichtbron die helderder is dan TL-licht.
	- Als het onderwerp snel beweegt, kan de foto onscherp worden.
	- Schakel de optie OIS in om bewegingsonscherpte in verschillende opnamemodi tegen te gaan. (pag. 25)

#### <span id="page-34-0"></span>De Programmamodus gebruiken

In de Programmamodus kunt u diverse opties instellen (met uitzondering van de sluitertijd en diafragmawaarde).

- Selecteer in de opnamemodus  $\bigcirc$   $\rightarrow \bigcirc$ .
- *2* Stel opties in. (Voor een lijst met opties, zie "Opnameinstellingen".)

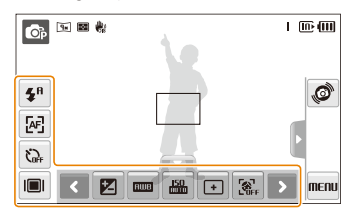

- *3* Kadreer het onderwerp en druk [**Ontspanknop**] half in om scherp te stellen.
- *4* Druk [**Ontspanknop**] volledig in om een foto te maken.

#### Een video opnemen

Neem video's in high-definition van maximaal 20 minuten op. De video-opname wordt opgeslagen als een H.264-bestand (MPEG-4.AVC).

- t H.264 (MPEG-4 part 10/AVC) is een video-indeling met hoge compressie die is ontwikkeld door de internationale standaardisatieorganisaties ISO/IEC en ITU-T.
	- Wanneer Optical Image Stabilisation ( $\frac{1}{100}$ ) is ingeschakeld, kan er geluid van de werkende OIS-functie bij de video worden opgenomen.
	- t Als u tijdens het opnemen van een video in- of uitzoomt, kan het zoomgeluid op de video hoorbaar zijn.
- Selecteer in de opnamemodus  $\bigcirc \rightarrow \bigcirc$ .
- Selecteer  $\blacktriangle \rightarrow \frac{30}{27}$   $\rightarrow$  een opnamesnelheid (het aantal frames per seconde).
	- t Bij een hoger aantal frames doet de actie natuurlijker aan, maar wordt het bestand ook groter.

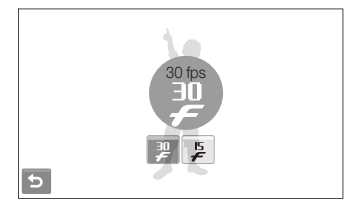

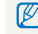

50 is alleen beschikbaar bij een videoresolutie van 320 x 240.

### 3 Selecteer  $\blacktriangleright \rightarrow \blacktriangleright$  een geluidsoptie.

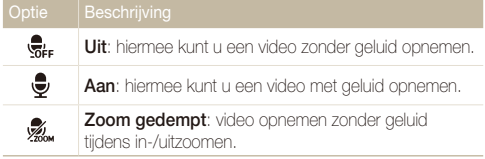

- *4* Stel naar wens andere opties in. (Voor een lijst met opties, zie "Opname-instellingen".)
- *5* Druk op [**Ontspanknop**] om de opname te starten.
- *6* Druk nogmaals op [**Ontspanknop**] om de opname te stoppen.

#### **Het opnemen onderbreken**

U kunt tijdens het opnemen van een video de opname tijdelijk onderbreken. Met deze functie kunt u uw favoriete scènes in één video opnemen.

Selecteer **II** om de opname te pauzeren. Selecteer  $\bullet$  om verder te gaan.

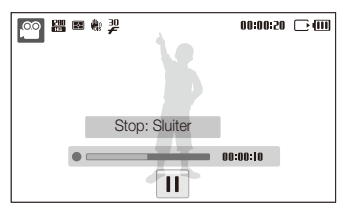
### De Intelligente scènedetectiemodus gebruiken

In deze modus kiest de camera automatisch instellingen die bij het gedetecteerde type scène passen.

- **1** Selecteer in de opnamemodus  $\bigcirc$   $\rightarrow$   $\bigcirc$
- *2* Kadreer het onderwerp.
	- De camera selecteert automatisch een scène. Het pictogram voor de desbetreffende modus wordt linksboven in het scherm weergegeven.

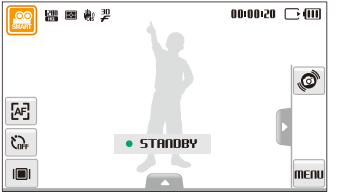

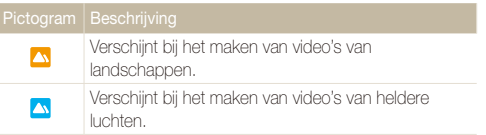

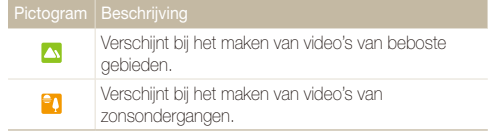

- *3* Druk op de [**Ontspanknop**] om de opname te starten.
- *4* Druk nogmaals op de [**Ontspanknop**] om de opname te stoppen.
- Als de camera geen scènemodus herkent, verandert  $\blacksquare$  niet en  $\mathbb{Z}$ worden de standaardinstellingen gebruikt.
	- t Door verscheidene opnameomstandigheden kan het gebeuren dat de camera de juiste scène niet kan selecteren, bijvoorbeeld door het trillen van de camera, de lichtval en de afstand tot het onderwerp.

## Spraakmemo's opnemen ••

Hier vindt u informatie over hoe u een spraakmemo opneemt die u op elk gewenst moment kunt afspelen. U kunt een spraakmemo aan een foto toevoegen als een korte herinnering aan de opnameomstandigheden.

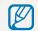

U bereikt de beste geluidskwaliteit als u op 40 cm afstand van de camera opneemt.

### Een spraakmemo opnemen

**1** Selecteer in de opnamemodus  $\blacktriangle \rightarrow \overline{\mathbb{S}}$ (In sommige modi, selecteert u  $\blacktriangle \rightarrow \blacktriangleright$  (herhaaldelijk)  $\rightarrow$  $\sqrt{\det}$   $\rightarrow$   $\boxed{\text{0.0}}$ .)

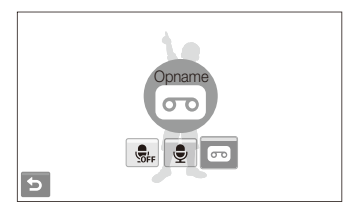

- *2* Druk op [**Ontspanknop**] om de opname te starten.
	- $\bullet$  Selecteer  $\parallel$  om de opname te pauzeren en  $\bullet$  om verder te gaan.
	- Boven aan het scherm wordt de beschikbare opnametijd weergegeven.
	- U kunt spraakmemo's van maximaal 10 uur opnemen.
- *3* Druk op [**Ontspanknop**] om de opname te stoppen.
- 4 Selecteer **b** om naar de opnamemodus over te schakelen.

### Een spraakmemo aan een foto toevoegen

*1* Selecteer in de opnamemodus  $\blacktriangle \rightarrow \mathbb{S}_{\text{FF}} \rightarrow \mathbb{Q}$ . (In sommige modi, selecteert u  $\blacktriangle \rightarrow \blacktriangleright$  (herhaaldelijk)  $\rightarrow$  $\overline{\mathbb{Q}}_{\text{fer}} \to \overline{\mathbb{Q}}$ .)

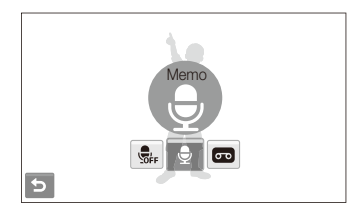

- *2* Kadreer het onderwerp en maak een foto.
	- Direct nadat de foto is gemaakt, begint u met het opnemen van een spraakmemo.
- *3* Neem een korte spraakmemo op (maximaal 10 seconden).
	- **•** Druk op [Ontspanknop] om de opname van de spraakmemo te stoppen.

# Opname-instellingen

Hier vindt u informatie over de instellingen waarvoor u in de opnamemodus kunt kiezen.

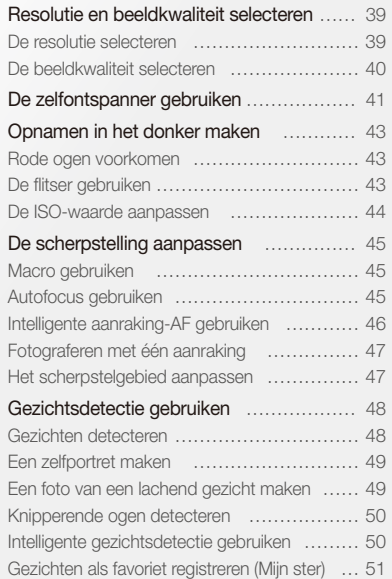

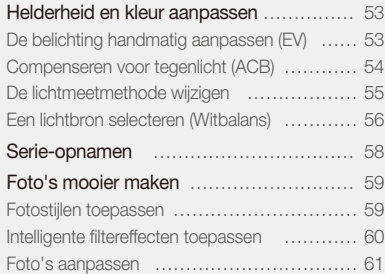

### <span id="page-39-0"></span>Resolutie en beeldkwaliteit selecteren

Hier vindt u informatie over hoe u instellingen voor de resolutie en beeldkwaliteit kunt aanpassen.

### De resolutie selecteren SapsdvD

Als u de resolutie verhoogt, zullen de foto's en video's meer pixels bevatten en daardoor groter kunnen worden afgedrukt en weergegeven. Bij een hoge resolutie neemt ook de bestandsgrootte toe.

#### **Wanneer u een foto gaat maken doet u het volgende:**

- **1** Selecteer in de opnamemodus  $\blacktriangle \rightarrow \blacktriangleright \overline{\mathbf{H}}$ . (In bepaalde modi wordt dat  $\blacktriangle$   $\rightarrow \lceil \frac{q_{\text{in}}}{n} \rceil$ .)
- *2* Selecteer een optie.

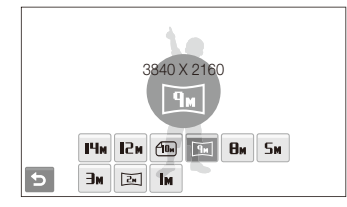

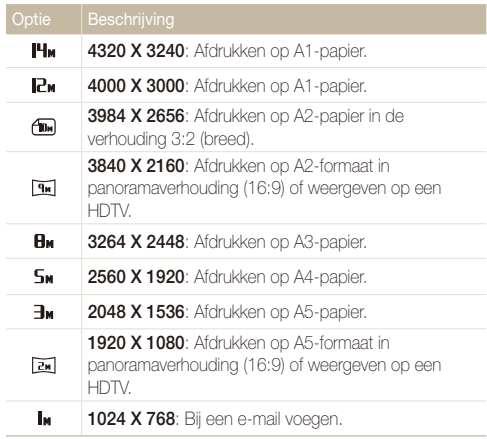

### <span id="page-40-0"></span>**Wanneer u een video gaat opnemen doet u het volgende:**

- *1* Selecteer in de modi  $\circledcirc$  en  $\circledcircledast$  de opties  $\blacktriangle \rightarrow \frac{120}{100}$ .
- *2* Selecteer een optie.

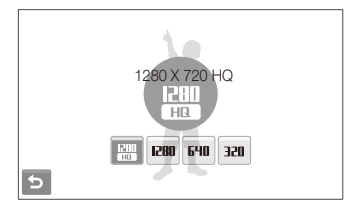

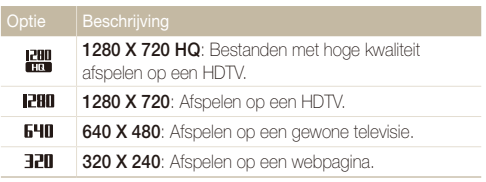

### De beeldkwaliteit selecteren **oo** as the w

De foto's die u maakt, worden gecomprimeerd en in JPEGindeling opgeslagen. Een hogere kwaliteit resulteert in grotere bestanden.

- **1** Selecteer in de opnamemodus  $\blacktriangle \rightarrow \blacktriangleright \blacktriangleright \mathbb{Z}$ . (In bepaalde modi wordt dat  $\blacktriangle \rightarrow \boxtimes$ )
- 2 Selecteer een optie.

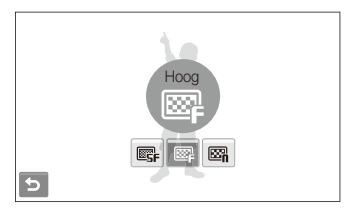

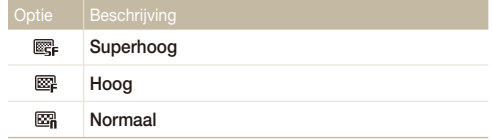

### <span id="page-41-0"></span>De zelfontspanner gebruiken sosser

Hier vindt u informatie over hoe u de zelfontspanner instelt om met een vertraging een foto te maken.

- Selecteer in de opnamemodus  $\mathbf{C}_{\text{RF}}$ .
- *2* Selecteer een optie.

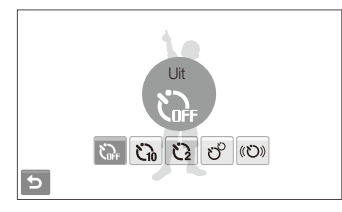

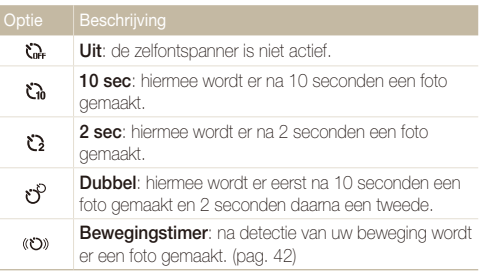

Afhankelijk van de opnamemodus kunnen de opties verschillen.

- *3* Druk op [**Ontspanknop**] om de zelfontspanner te starten.
	- t Het AF-hulplampje/zelfontspannerlampje gaat knipperen en de camera maakt na de ingestelde tijdsduur automatisch een foto.
	- t Selecteer het zelfontspannerpictogram of druk op [**Ontspanknop**] om de zelfontspanner uit te schakelen.
		- t Afhankelijk van de geselecteerde gezichtsdetectieoptie is de zelfontspanner mogelijk niet beschikbaar of zijn bepaalde zelfontspanneropties niet beschikbaar.

### De zelfontspanner gebruiken

### **De bewegingstimer gebruiken**

- *1* Selecteer in de opnamemodus  $\zeta_{\text{def}} \rightarrow \zeta(\zeta)$ .
- *2* Druk op [**Ontspanknop**].
- *3* Zorg dat u binnen 6 seconden nadat u op [**Ontspanknop**] hebt gedrukt voor de camera staat, op maximaal 3 m afstand.
- *4* Maak een beweging, zoals een armzwaai, om de zelfontspanner te activeren.
	- Wanneer de camera u detecteert, begint het AF-hulplampje/ zelfontspannerlampje snel te knipperen.

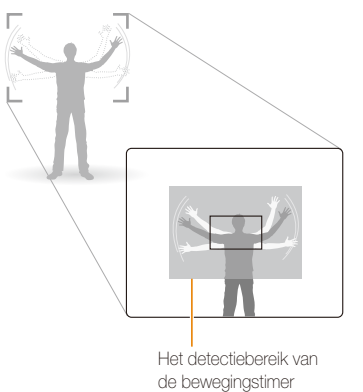

- *5* Poseer voor de foto terwijl het AF-hulplampje/ zelfontspannerlampje knippert.
	- t Vlak voordat de camera een foto maakt, stopt het AF-hulplampje/zelfontspannerlampje met knipperen.

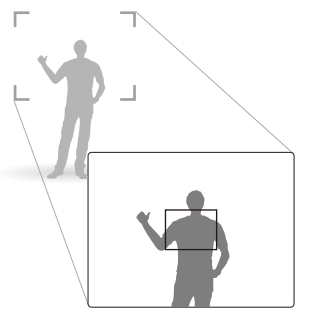

网

De bewegingstimer werkt mogelijk niet in de volgende omstandigheden:

- u bevindt zich op meer dan 3 m afstand van de camera
- uw bewegingen zijn niet opvallend genoeg
- er is te veel licht of tegenlicht

## <span id="page-43-0"></span>Opnamen in het donker maken

Hier vindt u informatie over hoe u 's nachts of bij weinig licht foto's kunt maken.

Als u in het donker een foto van iemand maakt met gebruik van de flitser, kan er een rode gloed in de ogen van het onderwerp verschijnen. U kunt dit voorkomen door **Rode ogen** of **Antirode ogen** te selecteren. Voor de flitseropties, zie "De flitser gebruiken".

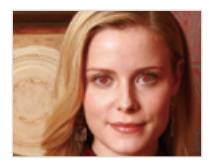

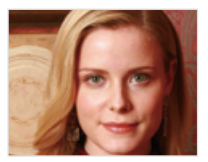

#### De flitser gebruiken **na o o m** Rode ogen voorkomen Saps aps

Gebruik de flitser wanneer u foto's in het donker maakt of wanneer u meer licht in de foto's wilt hebben.

- Selecteer in de opnamemodus  $\clubsuit$ <sup>n</sup>.
- *2* Selecteer een optie.

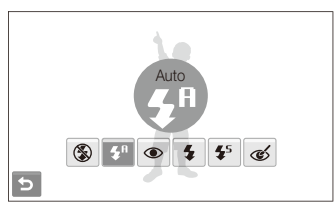

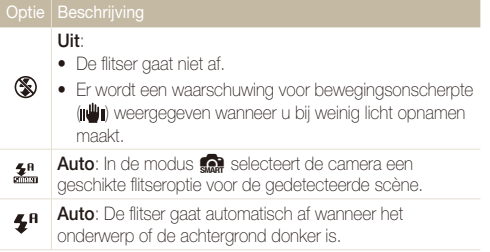

<span id="page-44-0"></span>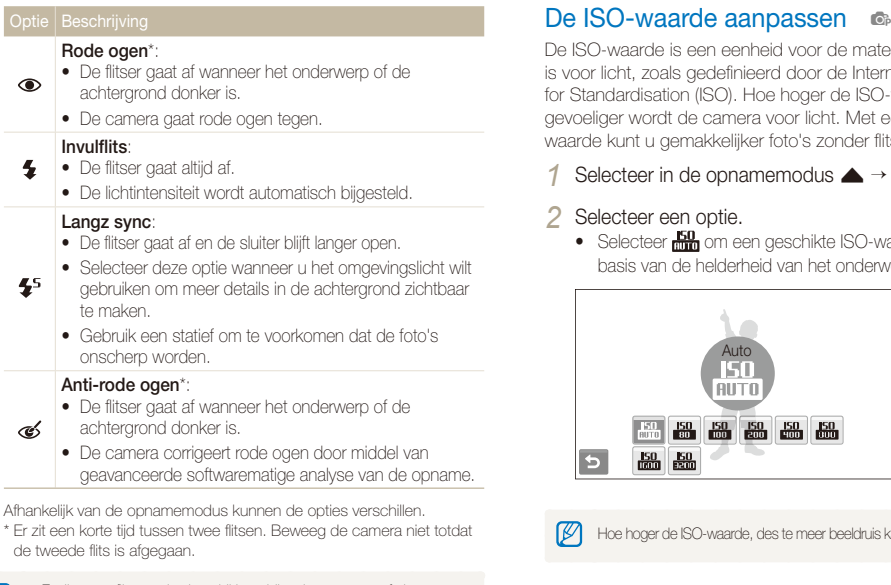

- **10 Er zijn geen flitseropties beschikbaar bij serie-opnamen of als u Knipperen** of **Zelfportret** selecteert.
	- t Zorg dat uw onderwerp zich binnen de aanbevolen afstand van de flitser bevindt. (pag. 105)
	- Als er licht wordt gereflecteerd of er te veel stof in de lucht is, kunnen er kleine spikkels op de foto zichtbaar zijn.

De ISO-waarde is een eenheid voor de mate waarin film gevoelig is voor licht, zoals gedefinieerd door de International Organisation for Standardisation (ISO). Hoe hoger de ISO-waarde, des te gevoeliger wordt de camera voor licht. Met een hogere ISOwaarde kunt u gemakkelijker foto's zonder flits maken.

### Selecteer in de opnamemodus  $\blacktriangle \rightarrow \frac{150}{100}$ .

### *2* Selecteer een optie.

• Selecteer **min** om een geschikte ISO-waarde te gebruiken op basis van de helderheid van het onderwerp en de lichtval.

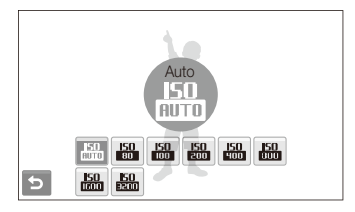

Hoe hoger de ISO-waarde, des te meer beeldruis kan er optreden.

### <span id="page-45-0"></span>De scherpstelling aanpassen

Hier vindt u informatie over hoe u de manier waarop de camera scherpstelt voor diverse onderwerpen kunt aanpassen.

### Macro gebruiken o o the e sta

Gebruik macro om close-upfoto's te maken van onderwerpen zoals bloemen en insecten. Voor de macro-opties, zie "Autofocus gebruiken".

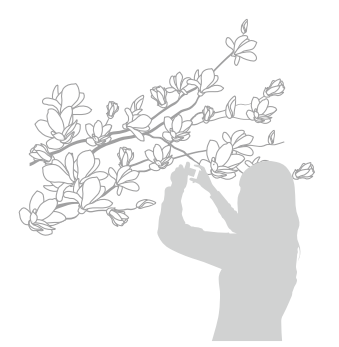

- t Probeer de camera heel stil te houden, om te voorkomen dat de foto's onscherp worden.
	- Schakel de flitser uit als de afstand tot het onderwerp minder dan 40 cm bedraagt.

### Autofocus gebruiken Macro gebruiken apdvD

Om scherpe foto's te maken selecteert u de juiste scherpsteloptie al naar gelang de afstand tot het onderwerp.

- Selecteer in de opnamemodus **[AF]**.
- *2* Selecteer een optie.

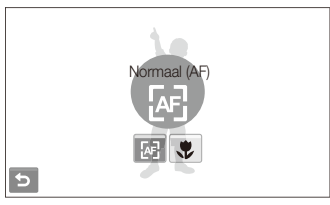

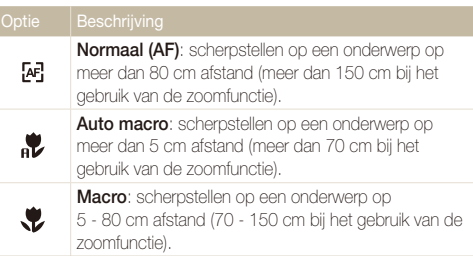

Afhankelijk van de opnamemodus kunnen de opties verschillen.

### <span id="page-46-0"></span>Intelligente aanraking-AF gebruiken  $\overline{O}$   $\overline{O}$   $\overline{$

Smart Touch AF kunt u het onderwerp volgen en automatisch scherp in beeld houden, ook wanneer u beweegt.

- *1* Selecteer in de opnamemodus <sup>f</sup> .
- *2* Raak in het aanraakgedeelte (door een kader aangegeven) het onderwerp dat u wilt volgen aan.
	- Er verschijnt een scherpstelkader rond het onderwerp dat het onderwerp volgt als u de camera beweegt.

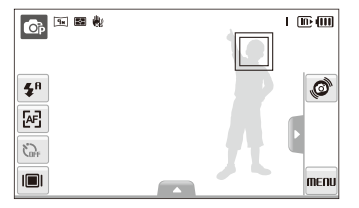

- Een wit kader betekent dat de camera het onderwerp volgt.
- **•** Een groen kader wanneer u [Ontspanknop] half indrukt, betekent dat het onderwerp scherp in beeld is.
- t Als u geen enkel gedeelte van het scherm aanraakt, verschijnt het scherpstelkader midden in het beeld.
	- t Het volgen van een onderwerp kan in de volgende gevallen mislukken: - het onderwerp is te klein of verplaatst zich
		- er is sprake van tegenlicht of u maakt foto's op een donkere plaats
		- kleuren of patronen van het onderwerp komen met de achtergrond overeen
		- de camera trilt erg

 In deze gevallen ziet het scherpstelkader eruit als een kader met één witte lijn.

- Als de camera het onderwerp niet volgt, moet u het te volgen onderwerp opnieuw selecteren.
- t Als de camera er niet in slaagt om scherp te stellen, wordt het scherpstelkader een kader met één rode lijn.
- t Als u deze functie gebruikt, is het niet mogelijk om de opties voor gezichtsdetectie, fotostijlen en intelligente filtereffecten in te stellen.

### <span id="page-47-0"></span>Fotograferen met één aanraking o c m

U kunt met druk van uw vinger op uw onderwerp scherpstellen en een foto maken.

- Selecteer in de opnamemodus  $\blacktriangle \rightarrow \blacktriangleright$   $\blacktriangleright$   $\blacktriangleright$   $\blacktriangleright$
- *2* Raak een onderwerp aan om op scherp te stellen.
- *3* Blijf het onderwerp aanraken om de foto te maken.
	- Blijf aanraken totdat de niveau-indicator gevuld is.

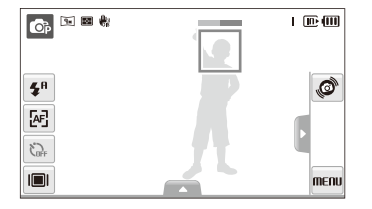

- 网 t Wanneer u gezichtsdetectie gebruikt, dient u het beeld van het gedetecteerde gezicht aan te raken en te blijven aanraken. Als u een ander gedeelte gedurende korte tijd aanraakt, verandert het gezichtsdetectiekader in een normaal kader.
	- t Als u deze functie gebruikt, is het niet mogelijk om de opties voor reeksopnamen, fotostijlen en intelligente filtereffecten in te stellen.

### Het scherpstelgebied aanpassen Fotograferen met één aanraking apsd

U kunt betere foto's krijgen door een scherpstelgebied te kiezen op basis van de locatie van het onderwerp in de scène.

- Selecteer in de opnamemodus  $\blacktriangle \rightarrow \blacktriangleright$ .
- *2* Selecteer een optie.

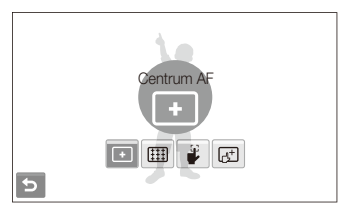

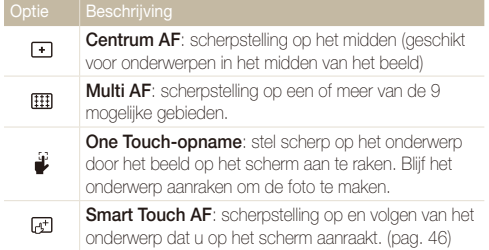

Afhankelijk van de opnamemodus kunnen de opties verschillen.

### <span id="page-48-0"></span>Gezichtsdetectie gebruiken **oostra**

Wanneer u de gezichtsdetectiefunctie gebruikt, herkent de camera automatisch gezichten van mensen. Wanneer u op een gezicht scherpstelt, past de camera de belichting automatisch aan. Maak snel en eenvoudig foto's met **Knipperen** om gesloten ogen op de foto te voorkomen en **Smile shot** om een lachend gezicht vast te leggen. U kunt tevens **Slimme gez.herkenning** gebruiken om gezichten te registreren en ze bij het scherpstellen prioriteit te geven.

- t In sommige scènes is gezichtsdetectie niet beschikbaar.  $\mathbb{Z}$ 
	- t Gezichtsdetectie is mogelijk in de volgende gevallen niet effectief:
		- het onderwerp bevindt zich te ver van de camera af (het scherpstelkader kleurt bij **Smile shot** en **Knipperen** oranje)
		- het is te licht of te donker
		- het onderwerp kijkt niet in de richting van de camera
		- het onderwerp draagt een zonnebril of een masker
		- het onderwerp heeft tegenlicht of de lichtomstandigheden zijn veranderlijk
		- de gezichtsuitdrukking van het onderwerp verandert drastisch
	- t Gezichtsdetectie is niet beschikbaar bij het gebruik van een fotostijl of een intelligent filtereffect.
	- t Als u de optie voor gezichtsdetectie gebruikt, werkt de digitale zoomfunctie niet.
	- t Afhankelijk van de geselecteerde gezichtsdetectieoptie is de zelfontspanner mogelijk niet beschikbaar of zijn bepaalde zelfontspanneropties niet beschikbaar.
	- t Afhankelijk van de geselecteerde gezichtsdetectieoptie zijn bepaalde opties voor reeksopnamen niet beschikbaar.
	- Als u foto's van gedetecteerde gezichten maakt, worden deze opgeslagen in de lijst met gezichten.
	- In de weergavemodus kunt u geregistreerde gezichten op volgorde van prioriteit weergeven. (pag. 65) Ook als gezichten zijn geregistreerd, worden ze mogelijk in de weergavemodus niet geclassificeerd.
	- t Het gezicht dat in de opnamemodus wordt gedetecteerd komt mogelijk niet in de gezichtenlijst of in Smart Album voor.

### Gezichten detecteren

De camera detecteert automatisch menselijke gezichten (maximaal 10).

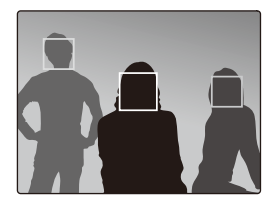

Selecteer in de opnamemodus  $\blacktriangle \rightarrow \mathbb{R}$ <sub>re</sub> $\rightarrow \mathbb{S}$ . Het dichtstbijzijnde gezicht wordt in een wit scherpstelkader gevangen, de andere gezichten in grijze kaders.

- t Hoe dichter u bij het onderwerp bent, des te sneller detecteert de camera gezichten.
	- t Als u wilt scherpstellen op gezichten in grijze kaders, raakt u deze aan om erop scherp te stellen.
	- t Als de optie voor reeksopnamen in gebruik is, worden de gedetecteerde gezichten mogelijk niet geregistreerd.

### <span id="page-49-0"></span>Een zelfportret maken

U kunt foto's van uzelf maken. De scherpstelafstand wordt op close-up ingesteld en de camera laat een piepsignaal horen.

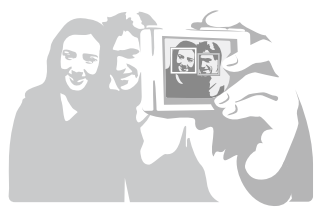

- *1* Selecteer in de opnamemodus  $\blacktriangle \rightarrow \mathbb{S}_{\text{eff}} \rightarrow \mathbb{S}_{\text{L}}$
- *2* Wanneer u een korte piep hoort, drukt u op [**Ontspanknop**].

Ø

U kunt de piep in- en uitschakelen door bij de geluidsinstellingen **Zelfportret** te selecteren. (pag. 92)

### Een foto van een lachend gezicht maken

De camera neemt automatisch een foto wanneer er een lachend gezicht wordt gedetecteerd.

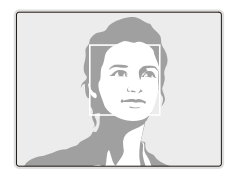

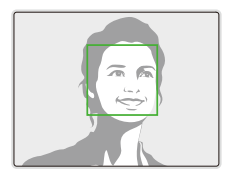

Selecteer in de opnamemodus  $\blacktriangle \rightarrow \mathbb{R}^1_{\text{iter}} \rightarrow \bigoplus$ . De camera herkent de lach eerder wanneer het onderwerp breeduit lacht.

### <span id="page-50-0"></span>Knipperende ogen detecteren

Als de camera gesloten ogen detecteert, worden er automatisch 2 foto's na elkaar gemaakt.

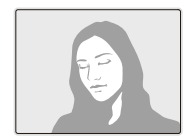

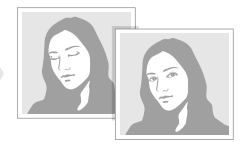

Selecteer in de opnamemodus  $\blacktriangle \rightarrow \mathbb{R}$ ,  $\rightarrow \mathbb{R}$ 

- t Houd de camera stil terwijl "**Bezig met vastleggen**" op het scherm M wordt weergegeven.
	- Als de knipperdetectie niet heeft gewerkt, wordt de melding "**Foto gemaakt met gesloten ogen**" weergegeven. Neem in dat geval nog een foto.

### Intelligente gezichtsdetectie gebruiken

De camera registreert automatisch gezichten die u vaak fotografeert. Met deze functie krijgt de scherpstelling van deze gezichten en favoriete gezichten prioriteit. Deze functie is alleen bij gebruik van een geheugenkaart beschikbaar.

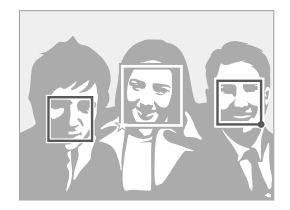

Selecteer in de opnamemodus  $\blacktriangle \rightarrow \mathbb{S}_{\text{sc}}^1 \rightarrow \mathbb{S}^0$ . Het dichtstbijzijnde gezicht wordt in een wit scherpstelkader gevangen, de andere gezichten in grijze kaders.

- $\Box$ : Hiermee worden favoriete gezichten aangegeven (zie pagina 51 voor het registreren van favoriete gezichten).
- $\bullet \Box$  : Hiermee worden gezichten aangegeven die automatisch door de camera worden geregistreerd.
- <span id="page-51-0"></span>t De camera herkent en registreert gezichten mogelijk niet goed M in extreme lichtomstandigheden, bij drastische veranderingen in de houding of gezichtsuitdrukking van het onderwerp of als het onderwerp de bril wel of niet draagt.
	- De camera kan maximaal 14 gezichten automatisch registreren. Als de camera een nieuw gezicht herkent terwijl er al 14 gezichten zijn geregistreerd, zal de camera automatisch het gezicht met de laagste prioriteit door het nieuwe vervangen.
	- t De camera kan maximaal 10 gezichten in een scène detecteren.

### Gezichten als favoriet registreren (Mijn ster)

U kunt uw favoriete gezichten registreren om deze gezichten bij de scherpstelling en belichting prioriteit te geven. Deze functie is alleen bij gebruik van een geheugenkaart beschikbaar.

- Selecteer in de opnamemodus  $\blacktriangle \rightarrow \blacktriangleright$   $\rightarrow \mathcal{X}$ . (In bepaalde modi wordt dat  $\blacktriangle \rightarrow [\mathcal{X}_2 \rightarrow \mathcal{X}_3]$ )
- *2* Kadreer het onderwerp met de ovalen kaderlijn en druk op de [**Ontspanknop**] om het gezicht te registreren.
	- Als het gezicht van het onderwerp niet is gekadreerd met de ovalen kaderlijn, wordt het witte kader niet weergegeven.
	- U kunt foto's nemen van het onderwerp van de voorkant, de linkerkant, de rechterkant, de bovenkant en de onderkant van het gezicht.
	- Maak bij het registreren van gezichten een foto per persoon tegelijk.

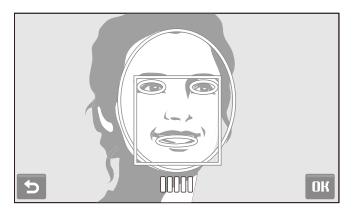

#### Gezichtsdetectie gebruiken

### 3 Selecteer **b** wanneer de lijst met gezichten verschijnt.

- $\bullet$  Uw favoriete gezichten worden in de gezichtenlijst met een  $\bigstar$ aangegeven.
- t U kunt maximaal 6 favoriete gezichten registreren.
	- t De flitseroptie wordt op **Uit** ingesteld.
	- t Als u een gezicht twee keer registreert, kunt u een van deze gezichten uit de lijst verwijderen.

#### **Uw favoriete gezichten weergeven**

网

Selecteer in de opnamemodus  $\blacktriangle \rightarrow \blacktriangleright$   $\rightarrow$   $\mathcal{R}$   $\rightarrow$   $\mathcal{R}$ . (In bepaalde modi wordt dat  $\blacktriangle \rightarrow [\mathcal{E}] \rightarrow [\mathcal{E}]$ .)

• Selecteer **the** om de classificatie van uw favoriete gezichten aan te passen.

Zie pagina 65 voor meer informatie over de gezichtenlijst.

### <span id="page-53-0"></span>Helderheid en kleur aanpassen

Hier vindt u informatie over hoe u instellingen voor de helderheid en kleur kunt aanpassen om een betere beeldkwaliteit te bereiken.

### De belichting handmatig aanpassen (EV)  $op$  by  $op$   $op$

Afhankelijk van de intensiteit van het omgevingslicht kunnen foto's te licht of te donker uitvallen. U kunt dan de belichting aanpassen om een beter resultaat te krijgen.

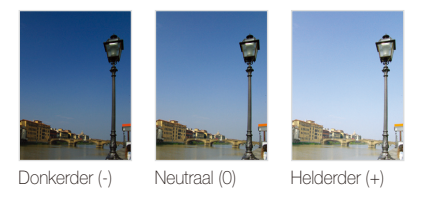

- Selecteer in de opnamemodus  $\blacktriangle \rightarrow \blacktriangleright$  7.
- *2* Selecteer een waarde om de belichting aan te passen.
	- $\bullet$  +: helderder, -: donkerder

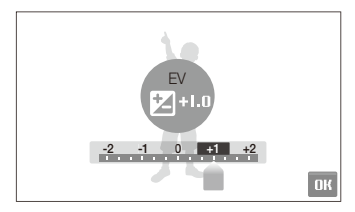

- 3 Selecteer DK.
	- De aangepaste belichting wordt op de onderstaande wijze weergegeven.

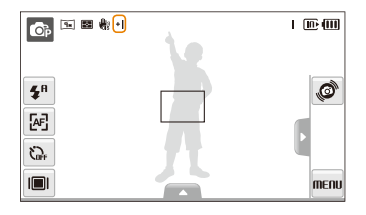

- Ø • Nadat u de belichting hebt aangepast, blijft deze instelling van kracht. Mogelijk moet dit later weer worden bijgesteld om onder- of overbelichting te voorkomen.
	- t Als u niet weet wat de juiste belichting zou zijn, selecteert u **AEB** (Auto Exposure Bracket). De camera maakt dan een reeks foto's met verschillende belichtingen: normaal, onderbelicht en overbelicht. (pag. 58)

### <span id="page-54-0"></span>Compenseren voor tegenlicht (ACB) p

Wanneer de lichtbron zich achter het onderwerp bevindt, of als er een groot contrast is tussen het onderwerp en de achtergrond, komt het onderwerp waarschijnlijk donker op de foto. Schakel in dat geval de optie Automatische contrastverbetering (ACB) in.

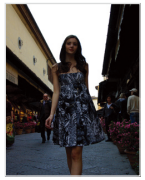

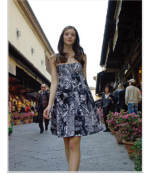

Zonder ACB Met ACB

- Selecteer in de opnamemodus  $\blacktriangle \rightarrow \blacktriangleright \exists$   $\Box$
- *2* Selecteer een optie.

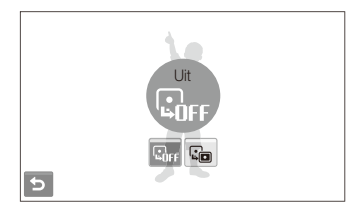

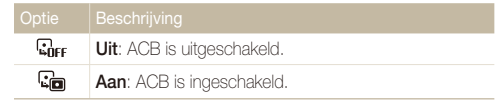

- . In de **a**-modus is de ACB-functie altijd ingeschakeld. ſØ
	- t Deze functie is niet beschikbaar wanneer **Continu**, **Bewegingsopname** of **AEB** wordt gebruikt.

### <span id="page-55-0"></span>@ @ @ De lichtmeetmethode wijzigen

De lichtmeetmethode is de manier waarop de camera de hoeveelheid licht meet. De helderheid en belichting van de foto's varieert met de gekozen lichtmeetmethode.

- *1* Selecteer in de opnamemodus  $\blacktriangle \rightarrow \blacktriangleright \blacktriangleright$   $\blacktriangleright$ (Selecteer in de modi  $\bullet$  en  $\bullet$  de opties  $\blacktriangle \rightarrow \blacktriangleright$   $\blacktriangleright$   $\black$
- *1* Selecteer een optie.

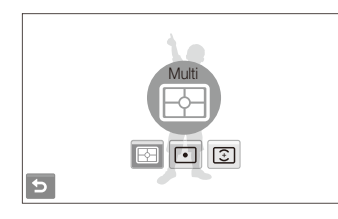

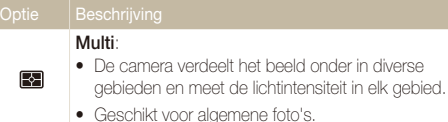

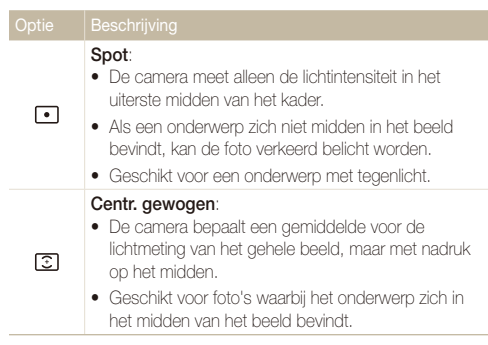

### <span id="page-56-0"></span>Een lichtbron selecteren (Witbalans)  $op$  by  $op$   $op$

De kleuren in een foto zijn afhankelijk van het soort lichtbron en de kwaliteit daarvan. Als u foto's met realistische kleuren wilt, selecteert u een toepasselijke lichtomstandigheid om de witbalans te kalibreren, zoals Auto witbalans, Daglicht, Bewolkt of Kunstlicht.

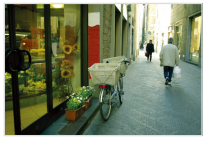

**RUIB** Auto witbalans **Auto Witbalans** 

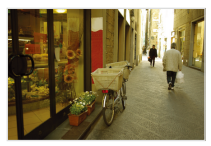

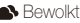

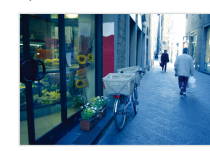

- Bewolkt **Bewolkt** Runstlicht
- **1** Selecteer in de opnamemodus  $\triangle$   $\rightarrow$  **EUB**
- *2* Selecteer een optie.

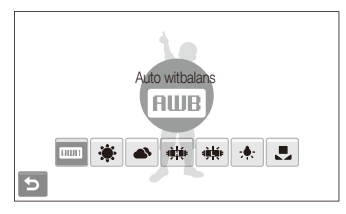

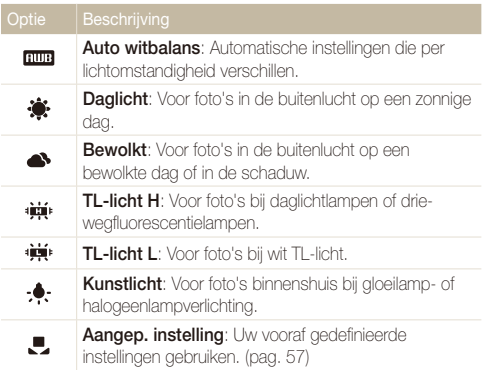

### **Uw eigen witbalansinstelling configureren**

U kunt zelf de witbalans definiëren door een foto te maken van een wit oppervlak, zoals een stuk papier. Hiermee kunt u de kleuren in de foto aan de hand van de lichtomstandigheid laten overeenstemmen met de daadwerkelijke scène.

- *1* Selecteer in de opnamemodus  $\blacktriangle \rightarrow \text{HIB} \rightarrow \blacksquare$ .
- *2* Richt de lens op een wit stuk papier.

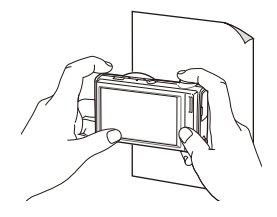

*3* Druk op [**Ontspanknop**].

### <span id="page-58-0"></span>Serie-opnamen **os**

Het kan soms moeilijk zijn om foto's van snelbewegende onderwerpen te maken en om de natuurlijke gezichtsuitdrukkingen en gebaren van uw onderwerpen op de foto vast te leggen. Selecteer in dergelijke gevallen een van de modi voor serie-opnamen.

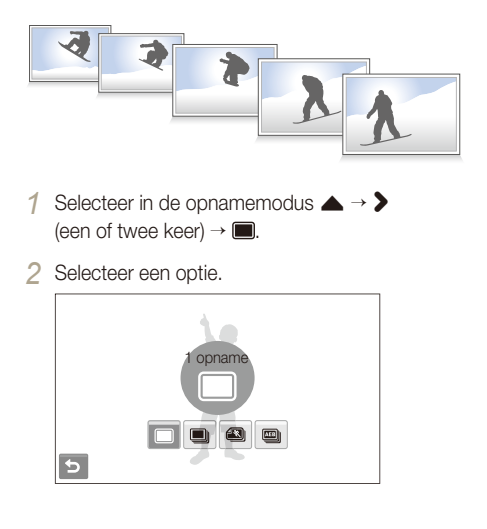

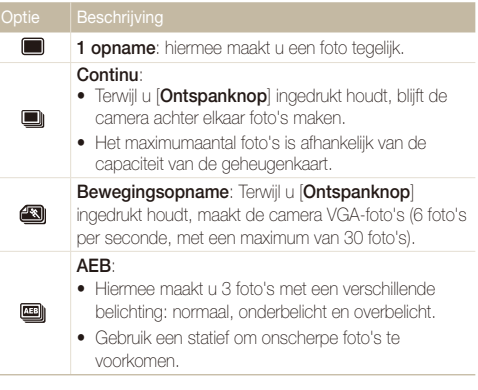

Afhankelijk van de opnamemodus kunnen de opties verschillen.

- t U kunt de flitser en zelfontspanner alleen gebruiken wanneer u Ø **1 opname** selecteert.
	- t Als u **Bewegingsopname** selecteert, wordt de resolutie ingesteld op VGA en de ISO-waarde op **Auto**.
	- Afhankelijk van de geselecteerde gezichtsdetectieoptie zijn bepaalde opties voor reeksopnamen niet beschikbaar.

## <span id="page-59-0"></span>Foto's mooier maken

Hier vindt u informatie over hoe u uw foto's mooier kunt maken door fotostijlen, kleuren of Intelligente filtereffecten toe te passen en door aanpassingen uit te voeren.

### Fotostijlen toepassen apsdv

Pas verschillende stijlen op uw foto's toe, zoals Zacht, Helder, of Bos.

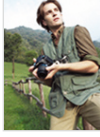

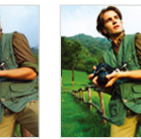

Zacht Helder Bos

- *1* Selecteer in de opnamemodus  $\blacktriangle \rightarrow \blacktriangleright$ (een of twee keer)  $\rightarrow$   $\mathcal{R}_n$ .
- *2* Selecteer een optie.
	- Selecteer <sup>om</sup> om uw eigen RGB-tint te definiëren.

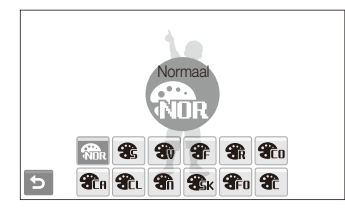

- ſØ
- **Wanneer u Schets** selecteert, wordt de foto automatisch verkleind tot  $\mathsf{S}_{\mathsf{M}}$  of kleiner.
	- t Als u deze functie gebruikt, is het niet mogelijk om de opties voor intelligente filtereffecten en beeldbewerking in te stellen.

### **Uw eigen RGB-tint definiëren**

- **1** Selecteer in de opnamemodus  $\blacktriangle \rightarrow \blacktriangleright$ (een of twee keer)  $\rightarrow$   $\rightarrow$   $\rightarrow$   $\rightarrow$   $\rightarrow$   $\rightarrow$
- *2* Selecteer een kleur (R: rood, G: groen, B: blauw).
- *3* Pas de mate van de geselecteerde kleur aan.

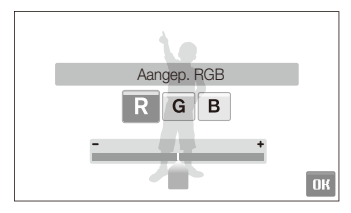

**4** Selecteer **NK** 

### <span id="page-60-0"></span>Intelligente filtereffecten toepassen oor e wa

Pas allerlei filtereffecten op uw foto's toe om unieke beelden te maken.

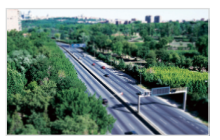

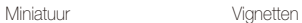

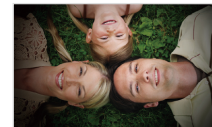

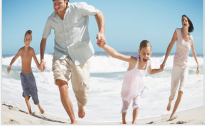

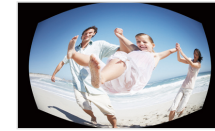

Visoog 1 Visoog 2

- **1** Selecteer in de opnamemodus  $\blacktriangle \rightarrow \blacktriangleright$  (een of twee  $keep \rightarrow \blacksquare$
- *2* Selecteer een effect.

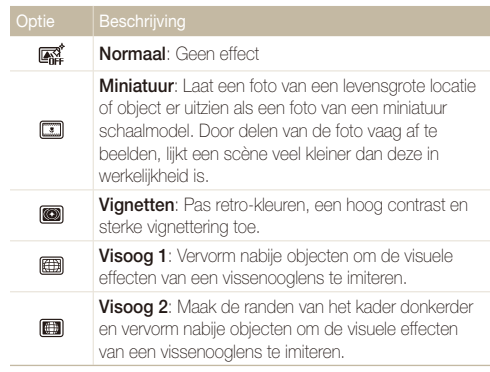

- t Als u tijdens een video-opname **Miniatuur** selecteert, wordt de M opnametijd hiervoor met het pictogram **[33]** weergegeven. Deze is korter dan de daadwerkelijke opnametijd.
	- t Als u tijdens een video-opname **Miniatuur** selecteert, wordt het geluid niet opgenomen.
	- t Wanneer u een intelligent filtereffect toepast terwijl u een video opneemt, wordt de video automatisch verkleind tot **640** of kleiner.
	- t Als u deze functie gebruikt, is het niet mogelijk om de opties voor fotostijlen en beeldbewerking in te stellen.

### <span id="page-61-0"></span>Foto's aanpassen **o**

U kunt de scherpte, de kleurverzadiging en het contrast van uw foto's aanpassen.

- **1** Selecteer in de opnamemodus  $\blacktriangle \rightarrow \blacktriangleright$  (twee keer)  $\rightarrow$ .
- *2* Selecteer een aanpassingsoptie.
	- $\bullet$   $\blacksquare$ : Scherpte
	- **D**: Contrast
	- **A:** Kleurverz.
- *3* Selecteer een waarde om het geselecteerde onderdeel aan te passen.

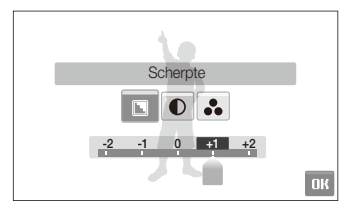

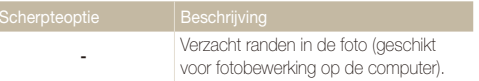

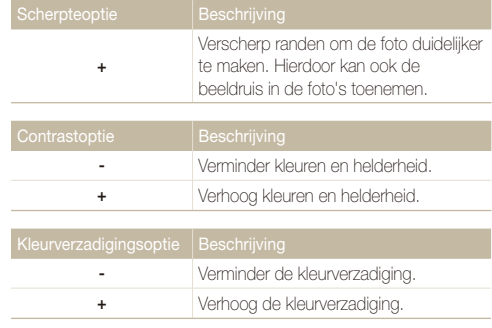

- **10** Selecteer **0** als u geen effect wilt toepassen (geschikt voor afdrukken).
	- t Als u deze functie gebruikt, is het niet mogelijk de intelligente filtereffecten in te stellen.

# Weergeven en bewerken

Hier vindt u informatie over hoe u foto's, video's en spraakmemo's kunt weergeven of afspelen en hoe u foto's en video's kunt bewerken. Ook leest u hier hoe u de camera op een computer, fotoprinter, televisie of HDTV aansluit.

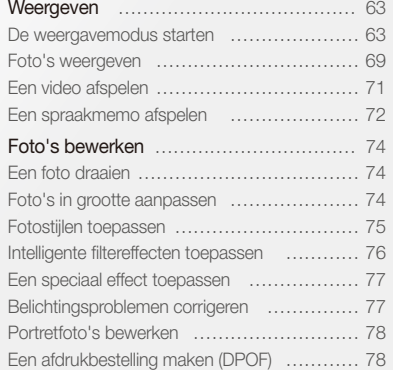

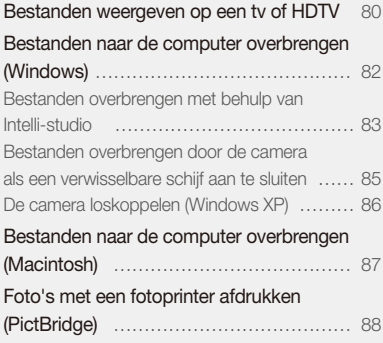

## <span id="page-63-0"></span>Weergeven

Hier vindt u informatie over hoe u foto's, video's en spraakmemo's kunt weergeven of afspelen en hoe u bestanden beheert.

### De weergavemodus starten

Bekijk foto's en video's en beluister spraakmemo's die in de camera zijn opgeslagen.

### *1* Druk op [**Weergaveknop**].

- Het laatste bestand dat u hebt gemaakt of opgenomen wordt weergegeven.
- Als de camera is uitgeschakeld, schakelt u deze in.
- *2* Teken een horizontale streep naar links of rechts om door bestanden te scrollen.
	- Selecteer < om het vorige bestand weer te geven. Blijf het scherm aanraken om bestanden snel weer te geven.
	- Selecteer > om het volgende bestand weer te geven. Blijf het scherm aanraken om bestanden snel weer te geven.

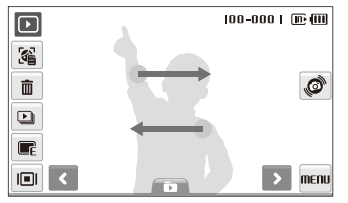

- t Als u bestanden in het interne geheugen wilt weergeven, verwijdert u 网 de geheugenkaart.
	- t Bestanden die te groot zijn of die met een camera van een ander fabrikant zijn gemaakt, kunnen niet goed door de camera worden weergegeven.

### **Bestanden weergeven met bewegingsherkenning**

U kunt bestanden bekijken door de camera te kantelen.

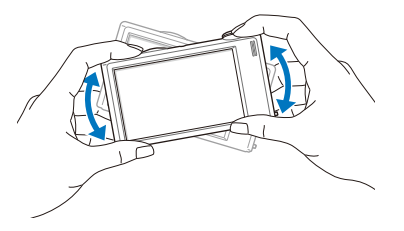

- · Bewegingsdetectie werkt mogelijk niet goed als u de camera parallel aan de grond houdt.
- tAls u deze functie wilt uitschakelen, selecteert u in de weergavemodus **MENU → ↓ → Gebarenoverzicht → Uit**.

### **Een menu openen met behulp van bewegingsdetectie**

De camera is uitgerust met een ingebouwde bewegingssensor waarmee u snel een menu kunt openen door de camera te kantelen.

### Kantel in de weergavemodus de camera terwijl u uw vinger houdt op  $\mathcal{O}$ .

Hiermee stelt u het huidige bestand als uw favoriete foto in\* ( verschijnt boven aan het bestand.)

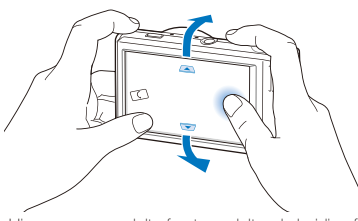

Hiermee vergrendelt of ontgrendelt u de huidige foto (On verschijnt boven aan het bestand.)

\* U kunt geen favoriete bestanden instellen voor het volgende:

- video's of spraakmemo's
- foto's met fouten of vergrendelde foto's
- foto's die met een camera van een andere fabrikant zijn gemaakt
- foto's die met behulp van bewegingsdetectie zijn gemaakt
- foto's die te groot zijn voor het beschikbare geheugen

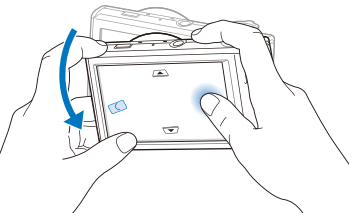

Hiermee start u een diavertoning (pag. 70)

Bewegingsdetectie werkt mogelijk niet goed als u de camera parallel aan de grond houdt.

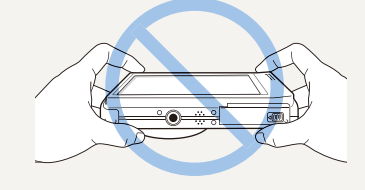

### **Het scherm in de weergavemodus**

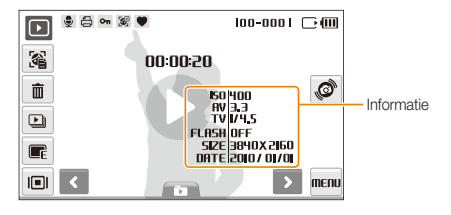

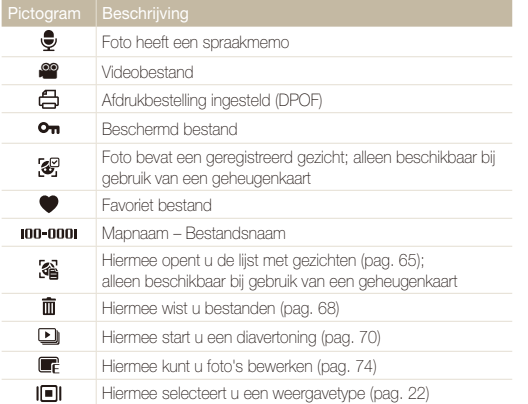

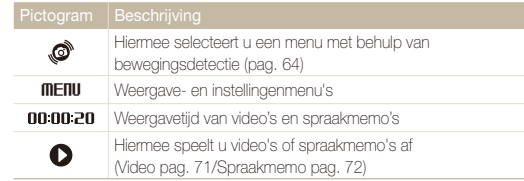

### **Uw favoriete gezichten classificeren**

U kunt de classificatie van uw favoriete gezichten aanpassen en de gezichten verwijderen. Deze functie is alleen bij gebruik van een geheugenkaart beschikbaar.

### 1 Selecteer in de weergavemodus 3

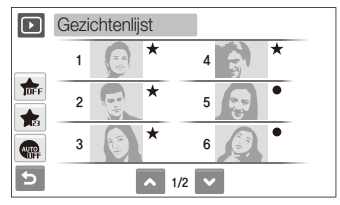

- $\bullet$  Selecteer  $\bullet$  om uw favoriete gezichten te annuleren.
- Selecteer  $\blacksquare$  om uw favoriete gezichten of alle gezichten weer te geven.

2 Selecteer  $\bigstar$   $\rightarrow$  een gezicht.

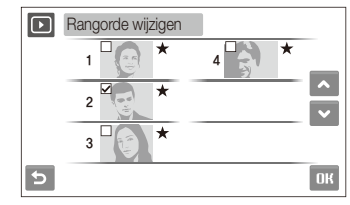

2 Selecteer 
ight of **↓** om de classificatie van het gezicht te wijzigen en selecteer  $\mathbf{R}$ .

### **Bestanden op categorie bekijken in Smart Album**

Bekijk en beheer bestanden op categorie, zoals datum, week of bestandstype.

- Selecteer in de weergavemodus  $\Box \rightarrow$  DATE  $\rightarrow$  een categorie.
	- t U kunt Smart Album ook openen door de [**Zoomknop**] naar links te draaien.

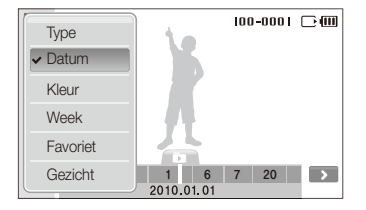

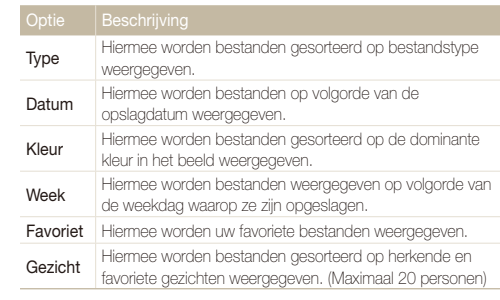

- Het kan enige tijd duren voordat Smart Album op de camera is geopend Ø of de categorie is gewijzigd en de bestanden opnieuw zijn geordend.
- *2* Selecteer een datum, bestandstype, weekdag, kleur of gezicht.
	- $\bullet$  U kunt ook uw vinger op  $\blacklozenge$  of  $\blacktriangleright$  houden om door data, bestandstypen, weekdagen, kleuren en gezichten te scrollen.
- *3* Selecteer **≤** of **>** om door bestanden te scrollen.
- 4 Selecteer **D** om naar de normale weergave terug te gaan.
- Wanneer u een categorie en een menu met miniaturen selecteert (zoals Ø voor het verwijderen van meerdere bestanden tegelijk of het beschermen van geselecteerde bestanden) geeft de camera alle bestanden gesorteerd op categorie weer of alleen de bestanden die met de categorie-optie overeenkomen.

### **Bestanden als miniatuur weergeven**

Bekijk vlug miniaturen van bestanden.

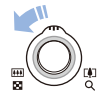

Draai in de weergavemodus de [**Zoomknop**] naar links om 9 of 16 miniaturen weer te geven (draai de [**Zoomknop**] naar rechts om naar de vorige modus terug te keren).

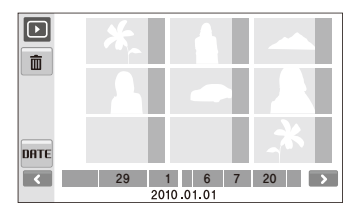

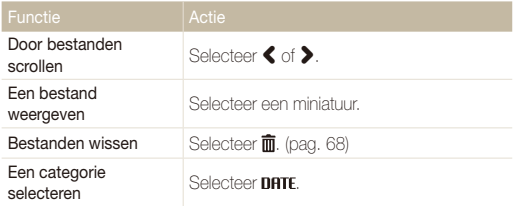

### **Bestanden beveiligen**

Beveilig uw bestanden om te voorkomen dat ze per ongeluk worden gewist.

### **Bestanden selecteren en beveiligen**

- 1 Selecteer in de weergavemodus **MENU**.
- 2 Selecteer **Beveiligen → Select.**
- *3* Selecteer de bestanden die u wilt beveiligen.
	- $\bullet$  Selecteer  $\leq_{\text{HI}}$  om alle bestanden te selecteren.
	- $\bullet$  Selecteer  $\Box_{\Box}$  om de selectie op te heffen.

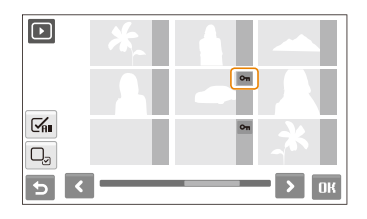

### 4 Selecteer **NK**.

### **Alle bestanden beschermen**

- **1** Selecteer in de weergavemodus **MENU**.
- *2* Selecteer **Beveiligen Alles Vergrendel**.

### **Bestanden wissen**

Wis afzonderlijke bestanden of alle bestanden tegelijk. Beveiligde bestanden kunnen niet worden gewist.

### **Afzonderlijke bestanden wissen**

- **1** Selecteer in de weergavemodus een bestand  $\rightarrow \overline{\mathbf{m}}$ .
- *2* Selecteer **Ja** om het bestand te wissen.

### **Meerdere bestanden tegelijk wissen**

- *1* Selecteer in de weergavemodus **Meer wissen**.
- *2* Selecteer de bestanden die u wilt wissen.
	- $\bullet$  Selecteer  $\leq$  om alle bestanden in het huidige scherm te selecteren.
	- $\bullet$  Selecteer  $\Box_{\mathcal{D}}$  om de selectie op te heffen.
- *3* Selecteer **Ja**.

#### **Alle bestanden wissen**

- Selecteer in de weergavemodus **MENU**.
- 2 **Selecteer Wissen**  $\rightarrow$  **Alles**  $\rightarrow$  **Ja.**

### **Een andere manier om bestanden te wissen**

Teken een X op het scherm terwijl een bestand wordt weergegeven.

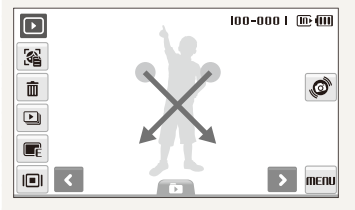

### <span id="page-69-0"></span> **De prullenbak gebruiken**

Als u de prullenbak activeert, worden de bestanden die u wist daar naartoe verplaatst, in plaats van permanent te worden verwijderd. Dit geldt alleen voor afzonderlijke bestanden of meerdere tegelijk geselecteerde bestanden. Als u ervoor kiest om alle bestanden te wissen, worden deze niet naar de prullenbak verplaatst.

#### **De prullenbak activeren**

- **Selecteer in de weergavemodus MENU.**
- 2 Selecteer **Prullenbak**  $\rightarrow$  Aan.

### **Bestanden uit de prullenbak terughalen**

- Selecteer in de weergavemodus **MENU**.
- *2* Selecteer **Prullenbak Ophalen**.
	- Deze functie werkt niet voor video's en spraakmemo's.
		- t Bij gebruik van de prullenbak kan het langer duren om bestanden te wissen.
		- t Als u het interne geheugen formatteert, worden alle bestanden in de prullenbak gewist.
		- De prullenbak kan voor maximaal 10 MB aan bestanden bevatten. Als de limiet van 10 MB wordt overschreden, vraagt de camera of u de prullenbak wilt legen. Selecteer **Ja** om de prullenbak te legen of **Nee** om alleen het huidige bestand te wissen.

### **Bestanden naar de geheugenkaart kopiëren**

U kunt bestanden van het interne geheugen naar een geheugenkaart kopiëren.

- Selecteer in de weergavemodus **MENU**.
- **2** Selecteer  $\blacktriangleright$  → **Kopie**.
- *3* Selecteer **Ja** om bestanden te kopiëren.

### Foto's weergeven

U kunt foto's weergeven en daarbij met een gebaar de oriëntatie wijzigen, u kunt inzoomen en u kunt foto's als een diavertoning bekijken.

#### **Een foto met een gebaar draaien**

Sleep uw vinger tijdens het bekijken van een afzonderlijk bestand op de hieronder aangegeven manier om de foto een kwartslag te draaien.

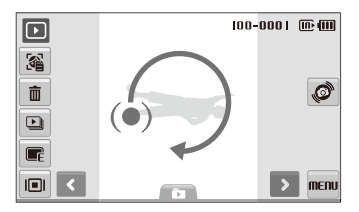

### **Een foto vergroten**

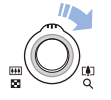

Draai in de weergavemodus de [**Zoomknop**] naar rechts om een foto te vergroten (draai de [**Zoomknop**] naar links om een foto te verkleinen).

Boven aan het scherm worden het vergrote gedeelte en de zoomverhouding weergegeven. De maximale zoomverhouding kan per resolutie verschillen. Selecteer de pijltjes om het vergrotingsgebied te verplaatsen.

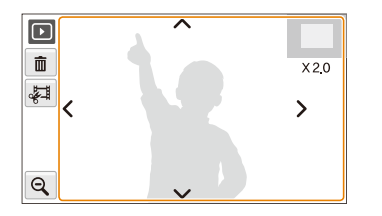

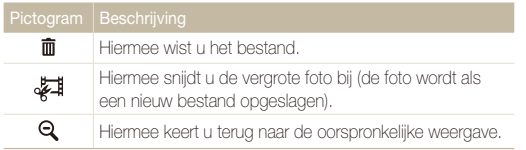

### **Een diavertoning starten**

U kunt de diavertoning van geluid en effecten voorzien. Deze functie werkt niet voor video's en spraakmemo's.

- <sup>1</sup> Selecteer in de weergavemodus **D**.
- *2* Stel een effect voor de diavertoning in.

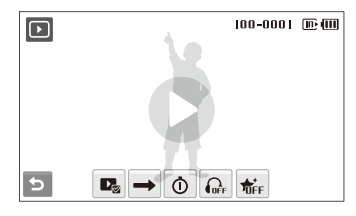

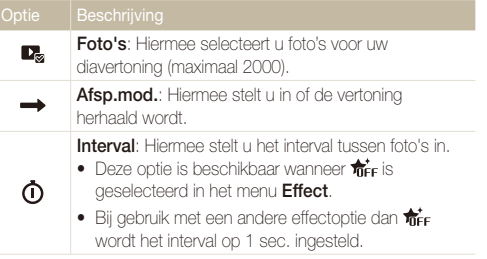

<span id="page-71-0"></span>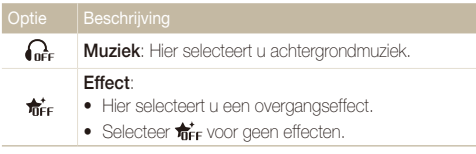

### 3 Selecteer **O** om de diavertoning te starten.

- Raak het scherm aan (geen optiepictogrammen) om de diavertoning te onderbreken.
- Selecteer  $\triangleleft$ ) om het volume van de achtergrondaudio bij te stellen of het geluid te dempen.
- $\bullet$  Selecteer  $\bigcirc$  om naar de weergavemodus over te schakelen.

### Een video afspelen

U kunt video's afspelen, afzonderlijke beelden uit video's opslaan en video's bijsnijden.

- **1** Selecteer in de weergavemodus een video  $\rightarrow \bullet$ .
- *2* Met de volgende pictogrammen kunt u het afspelen regelen.

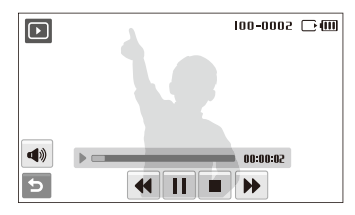

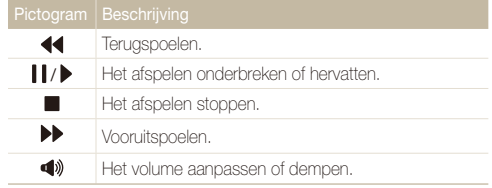
### **Een video tijdens het afspelen bijsnijden**

- 1 Selecteer II op het punt waar u de nieuwe video wilt laten beginnen en selecteer .
- 2 Selecteer om het afspelen te hervatten.
- 3 Selecteer II op het punt waar u de nieuwe video wilt laten eindigen en selecteer .
- *4* Selecteer **Ja**.

• De oorspronkelijke video moet ten minste 10 seconden lang zijn.  $\mathbb{Z}$ 

• De bewerkte video wordt als nieuw bestand opgeslagen.

### **Een beeld vastleggen tijdens het afspelen**

- Selecteer  $||$  op het punt waarop u een foto wilt opslaan.
- *2* Selecteer .
- *3* Selecteer **Ja**.

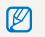

Afzonderlijke beelden die worden bewaard hebben dezelfde grootte als het oorspronkelijke videobestand en worden als een nieuw bestand opgeslagen.

### Een spraakmemo afspelen

### **Een spraakmemo afspelen**

- Selecteer in de weergavemodus een spraakmemo  $\rightarrow \bullet$ .
- *2* Met de volgende pictogrammen kunt u het afspelen regelen.

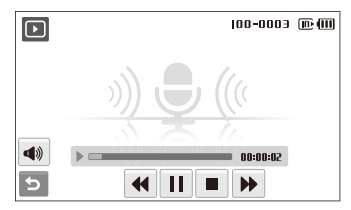

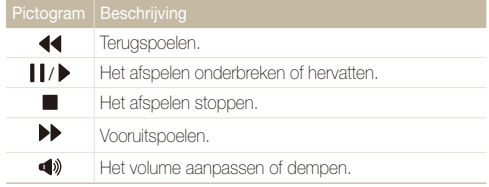

#### **Weergeven**

### **Een spraakmemo aan een foto toevoegen**

- **1** Selecteer in de weergavemodus een foto  $\rightarrow$  **MENU**.
- *2* Selecteer **Spraakmemo Aan**.
- *3* Druk op [**Ontspanknop**] om een korte spraakmemo op te nemen (maximaal 10 seconden).
	- **•** Druk op [**Ontspanknop**] om de opname van de spraakmemo te stoppen.

### **Een aan een foto toegevoegde spraakmemo afspelen**

- *1* Selecteer in de weergavemodus een foto met spraakmemo  $\rightarrow \bullet$ .
- *2* Met de volgende pictogrammen kunt u het afspelen regelen.

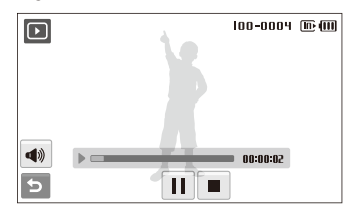

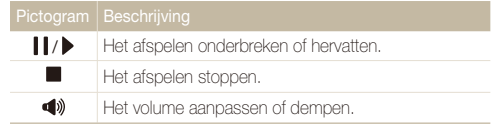

# Foto's bewerken

Bewerk foto's door ze te draaien, in grootte aan te passen, rode ogen te verwijderen en de helderheid, het contrast en de kleurverzadiging aan te passen.

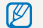

- Bewerkte foto's worden als nieuw bestand opgeslagen.
- Wanneer u foto's van  $\mathbf{B}_{\mathbf{M}}$  of groter bewerkt, worden deze automatisch naar een lagere resolutie omgezet (behalve wanneer u foto's draait of in grootte aanpast).

# Een foto draaien

- Selecteer in de weergavemodus een foto  $\rightarrow \blacksquare$ .
- 2 Selecteer  $\overline{C}$   $\rightarrow$  een optie.

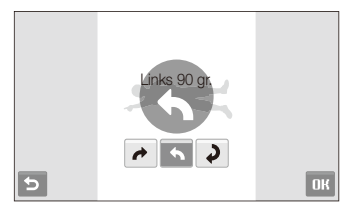

**3** Selecteer DK.

# Foto's in grootte aanpassen

- Selecteer in de weergavemodus een foto  $\rightarrow \blacksquare$ .
- 2 Selecteer  $\blacksquare$   $\rightarrow$  een optie.
	- $\bullet$  Selecteer  $\bullet$  om de foto als beginafbeelding op te slaan. (pag. 92)

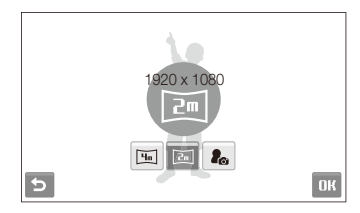

### **Selecteer DK.**

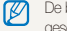

De beschikbare opties verschillen, afhankelijk van de grootte van de geselecteerde foto.

### Foto's bewerken

### Fotostijlen toepassen

Pas een andere kleurtint op de foto toe, zoals Zacht, Helder, of Bos.

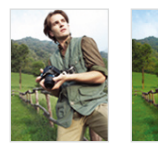

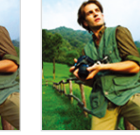

Zacht Helder Bos

- *1* Selecteer in de weergavemodus een foto  $\rightarrow \blacksquare$ .
- 2 Selecteer  $\bigoplus$   $\rightarrow$  een optie.
	- Selecteer  $\mathcal {R}$  om uw eigen RGB-tint te definiëren.

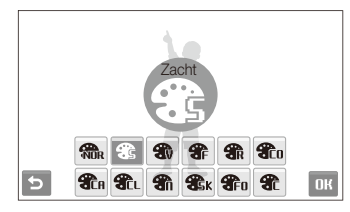

**3** Selecteer **NK** 

### **Uw eigen RGB-tint definiëren**

- **1** Selecteer in de weergavemodus een foto  $\rightarrow \mathbb{F} \rightarrow \mathbb{F}$  $\rightarrow$  SR.
- *2* Selecteer een kleur (R: Rood, G: Groen, B: Blauw).
- *3* Pas de mate van de kleur aan.

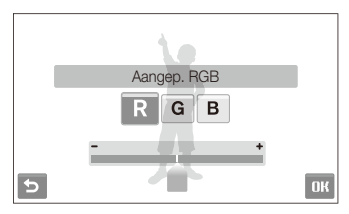

4 Selecteer DK.

# Intelligente filtereffecten toepassen

Pas allerlei filtereffecten op uw foto's toe om unieke beelden te maken.

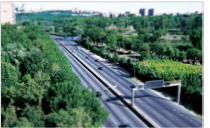

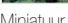

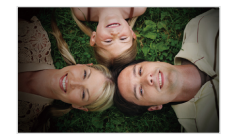

Miniatuur Vignetten

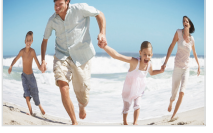

Visoog 1 Visoog 2

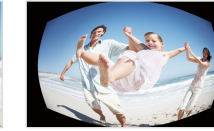

- *1* Selecteer in de weergavemodus een foto  $\rightarrow \blacksquare$ .
- 2 Selecteer  $\blacksquare$   $\rightarrow$  een effect.

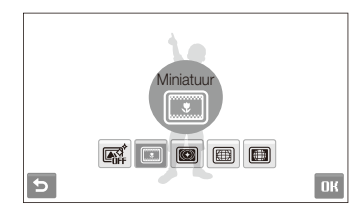

**3** Selecteer DK.

# Een speciaal effect toepassen

Pas speciale effecten op foto's toe, zoals kleurfilters en ruiseffecten.

- Selecteer in de weergavemodus een foto  $\rightarrow \blacksquare$ .
- 2 Selecteer  $\blacklozenge$   $\rightarrow$  een optie.

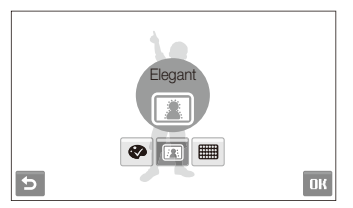

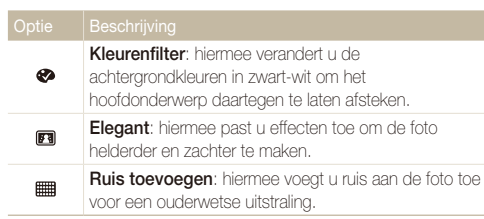

### **3** Selecteer DK.

# Belichtingsproblemen corrigeren

Pas de ACB (automatische contrastverbetering), de helderheid, het contrast of de kleurverzadiging aan.

### **Helderheid/contrast/kleurverzadiging aanpassen**

- **1** Selecteer in de weergavemodus een foto  $\rightarrow \blacksquare$ .
- 2 Selecteer  $\mathbb{Z} \rightarrow$  een aanpassingsoptie.
	- $\bullet$   $\bullet$  : Helderheid
	- **n:** Contrast
	- **A**: Kleurverz.
- *3* Selecteer een waarde om het geselecteerde onderdeel aan te passen. (-: minder of +: meer)
- **4** Selecteer **NK**

### **ACB (automatische contrastverbetering) aanpassen**

- **1** Selecteer in de weergavemodus een foto  $\rightarrow \blacksquare$
- $S$ electeer  $\mathbb{Z} \rightarrow \mathbb{Z}$ n.
- **3** Selecteer **NK**

m.

### Portretfoto's bewerken

U kunt uw foto's verbeteren door onvolkomenheden in het gezicht te verbergen en rode ogen te verwijderen.

### **Onvolmaaktheden in het gezicht verbergen**

- **1** Selecteer in de weergavemodus een foto  $\rightarrow \blacksquare$ .
- 2 Selecteer  $\mathbf{\hat{C}} \rightarrow \mathbf{1}$ .
- *3* Selecteer een niveau.
	- Naarmate het getal toeneemt, worden er meer onvolkomenheden verborgen.
- 4 Selecteer DK.

### **Rode ogen verwijderen**

- **1** Selecteer in de weergavemodus een foto  $\rightarrow \blacksquare$ .
- 2 Selecteer  $\mathbf{e}_1 \rightarrow \mathbf{e}_2$
- **3** Selecteer DK.

# Een afdrukbestelling maken (DPOF)

Selecteer foto's om af te drukken en stel opties in zoals het aantal afdrukken en het papierformaat.

- t De geheugenkaart kan naar een printshop worden gebracht die DPOF ſØ (Digital Print Order Format) ondersteunt, maar u kunt ook uw foto's thuis rechtstreeks op een DPOF-compatibele printer afdrukken.
	- t Brede foto's worden mogelijk met verlies van de linker- en rechterkant afgedrukt, dus houd rekening met de afmetingen van de foto's.
	- Voor de foto's in het interne geheugen kunt u geen DPOF gebruiken.
- Selecteer in de weergavemodus **MENU**.
- 2 Selecteer  $\blacktriangleright$   $\rightarrow$  DPOF  $\rightarrow$  Select.
	- t Als u alle bestanden wilt afdrukken, selecteert u **Alles** en gaat u naar stap 5.
- *3* Selecteer foto's die u wilt afdrukken.
	- $\bullet$  Selecteer  $\nabla_{\mathbf{H}}$  om alle bestanden te selecteren.
	- $\bullet$  Selecteer  $\square$ <sub>n</sub> om de selectie op te heffen.
- 4 Selecteer **NK**

*5* Stel DPOF-opties in.

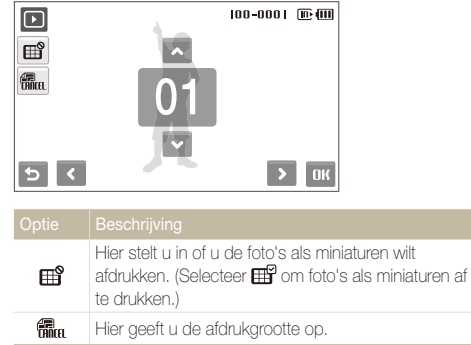

- $6$  Selecteer  $\triangle$  of  $\triangleright$  om het aantal afdrukken in te stellen.
- 7 Selecteer DK.

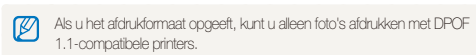

# Bestanden weergeven op een tv of HDTV

Geef foto's en video's weer door de camera met behulp van de A/V-kabel op een televisie aan te sluiten.

- **1** Selecteer in de opname- of weergavemodus  $m$ Enu  $\rightarrow$ .
- 2 Selecteer  $\blacktriangleright$  (tweemaal)  $\rightarrow$  Video.
- *3* Selecteer een video-uitvoersignaal voor uw land of regio. (pag. 95)
- *4* Schakel de camera en de televisie uit.
- *5* Sluit de camera met behulp van de A/V-kabel op de televisie aan.

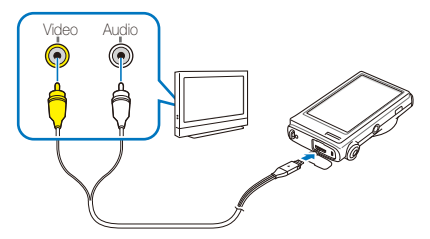

- *6* Schakel de televisie in en selecteer de videouitvoermodus met de afstandsbediening van de televisie.
- *7* Schakel de camera in en druk op [**Weergaveknop**].
- *8* Geef met behulp van het aanraakscherm op de camera de gewenste foto's en video's weer.
	- Het aanraakscherm fungeert als bedieningspaneel voor het televisiescherm. Zoek de gewenste optie op het televisiescherm en raak op het camerascherm de plek aan waar deze optie zich bevindt. Wanneer er een aanwijzer op het televisiescherm verschijnt, selecteert u **OK** op het camerascherm.
	- t Bij bepaalde televisies kan er digitale ruis optreden of kan het gebeuren dat het beeld niet geheel wordt weergegeven.
		- t Afhankelijk van de televisie-instellingen kan het voorkomen dat de beelden niet gecentreerd op het scherm worden weergegeven.
		- Terwijl de camera op de televisie is aangesloten, kunt u gewoon foto's en video's maken.

### **Bestanden op een HDTV weergeven**

U kunt ongecomprimeerde foto's of video's van hoge kwaliteit op een HDTV bekijken met behulp van de optionele HDMI-kabel. HDMI (High Definition Multimedia Interface) wordt door de meeste HDTV's ondersteund.

- **1** Selecteer in de opname- of weergavemodus  $\text{m}=$ **.**
- 2 Selecteer  $\blacktriangleright$  (tweemaal)  $\rightarrow$  **HDMI-formaat**.
- *3* Selecteer een HDMI-resolutie.
- *4* Schakel de camera en HDTV uit.
- *5* Sluit de camera op de HDTV aan met behulp van een optionele HDMI-kabel.

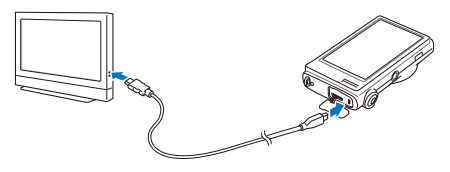

- *6* Schakel de camera in.
	- De HDTV wordt automatisch aangezet en het camerascherm wordt weergegeven.
- *7* Bekijk bestanden met behulp van de afstandsbediening van de camera of van de HDTV.
- Als uw HDTV het profiel Anynet+(CEC) ondersteunt, activeert u Anynet + in het ſØ instellingenmenu (pag. 94) om alle aangesloten Samsung A/V-apparaten te bedienen met de afstandsbediening van de tv.

# Bestanden naar de computer overbrengen (Windows)

Breng bestanden naar de computer over met behulp van het ingebouwde Intelli-studio-programma. U kunt tevens bestanden bewerken en uploaden naar uw favoriete websites.

### **Vereisten voor Intelli-studio**

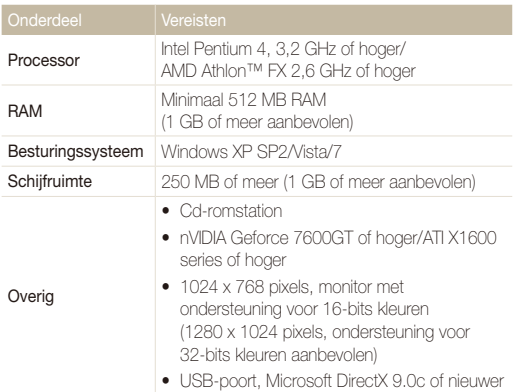

- t Het is mogelijk dat Intelli-studio op bepaalde computers niet naar Ø behoren werkt, ook niet als de computer in kwestie aan de vereisten voldoet.
	- Als uw computer niet aan de vereisten voldoet, worden video's mogelijk niet naar behoren afgespeeld of duurt het langer om video's te bewerken.
	- Installeer DirectX 9.0c of een nieuwere versie alvorens het programma te gebruiken.
	- U moet Windows XP/Vista/7 of Mac OS 10.4 of hogere versies gebruiken om de camera als een verwisselbare schijf aan te sluiten.

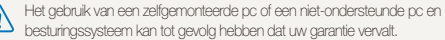

### Bestanden overbrengen met behulp van Intelli-studio

Intelli-studio wordt automatisch gestart wanneer u de camera met de USB-kabel op uw computer aansluit.

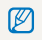

Terwijl de camera met de USB-kabel op de computer is aangesloten, wordt de batterij opgeladen.

- 1 Selecteer in de opname- of weergavemodus  $M$ .
- **2** *Selecteer*  $\blacktriangleright$  (tweemaal) → **Pc-software** → Aan.
- *3* Schakel de camera uit.
- *4* Sluit de camera op de computer aan met de USB-kabel.

Sluit het uiteinde van de kabel met het indicatielampje (▲) op de camera aan. Als u de kabel omgekeerd aansluit, kunnen de bestanden beschadigen. De fabrikant is niet verantwoordelijk voor enig verlies van gegevens.

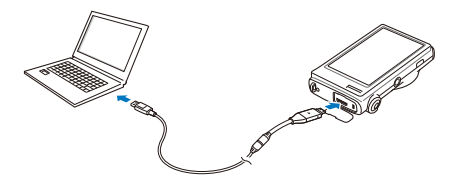

- *5* Schakel de camera in.
	- t De camera wordt automatisch herkend.
	- Als u de USB-optie instelt op **Selecteer een modus**, selecteert u ß **Computer** in het pop-upvenster.
- *6* Selecteer een map op de computer waarin u de bestanden wilt opslaan.
	- Als de camera geen nieuwe bestanden bevat, zal het pop-upvenster voor het opslaan van nieuwe bestanden niet verschijnen.
- *7* Selecteer **Ja**.
	- Nieuwe bestanden worden automatisch naar de computer overgebracht.
- 

Bij Windows Vista selecteert u **Run iStudio.exe** in het AutoPlay-venster.

### **Intelli-studio gebruiken**

Intelli-studio is een ingebouwd programma waarmee u bestanden kunt afspelen, weergeven of bewerken. U kunt er ook bestanden mee uploaden naar websites zoals Flickr of YouTube. Selecteer **Help Help** in het programma voor meer informatie.

- t Als u Intelli-studio op de computer installeert, start het programma sneller. Om het programma te installeren, selecteert u **Tool Install Intelli-studio on PC**.  $\mathscr{P}$ 
	- t Bestanden kunnen niet in de camera worden bewerkt. Breng bestanden naar een map op de computer over om ze te bewerken.
		- t Bestanden op de computer kunnen niet naar de camera worden gekopieerd.
		- · Intelli-studio ondersteunt de volgende bestandstypen:
			- Video's: MP4 (Video: H.264, Audio: AAC), WMV (WMV 7/8/9), AVI (MJPEG)
			- Foto's: JPG, GIF, BMP, PNG, TIFF

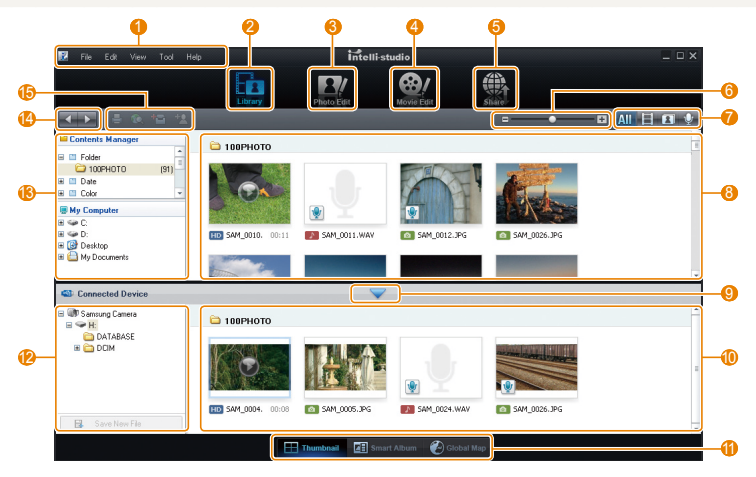

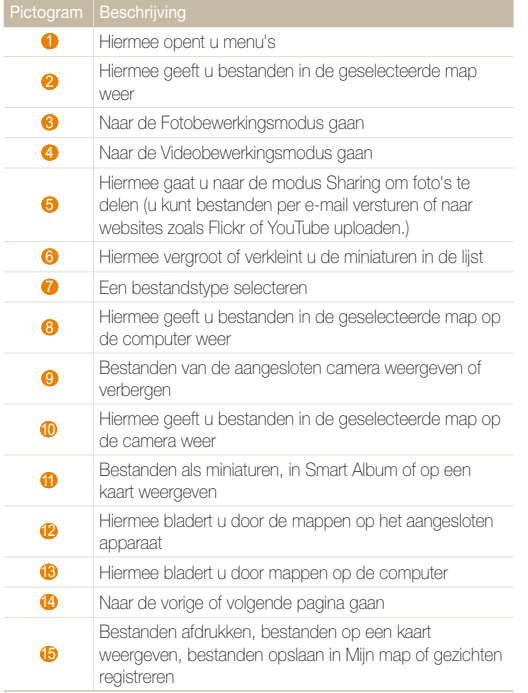

### Bestanden overbrengen door de camera als een verwisselbare schijf aan te sluiten

U kunt de camera op de computer aansluiten als een verwisselbare schijf.

- **1** Selecteer in de opname- of weergavemodus  $\text{m}=1$ **.**
- 2 Selecteer  $\blacktriangleright$  (tweemaal)  $\rightarrow$  **Pc-software**  $\rightarrow$  Uit.
- *3* Sluit de camera op de computer aan met de USB-kabel.
	- Sluit het uiteinde van de kabel met het indicatielampje (▲) op de ⚠ camera aan. Als u de kabel omgekeerd aansluit, kunnen de bestanden beschadigen. De fabrikant is niet verantwoordelijk voor enig verlies van gegevens.

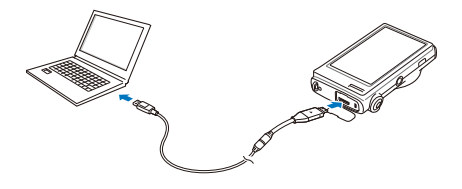

- *4* Schakel de camera in.
	- t De camera wordt automatisch herkend.

Als u de USB-optie instelt op **Selecteer een modus**, selecteert u Ø **Computer** in het pop-upvenster.

- *5* Selecteer op de computer **Deze computer** Verwisselbare schiif → DCIM → 100PHOTO.
- *6* Selecteer de gewenste bestanden en sleep deze naar de computer of sla ze daar op.

# De camera loskoppelen (Windows XP)

De USB-kabel wordt onder Windows Vista/7 op soortgelijke wijze losgekoppeld.

- *1* Als het statuslampje op de camera knippert, wacht u tot het knipperen ophoudt.
- 2 Klik op **3** op de werkbalk rechtsonder in het scherm van de computer.

>352113 10:00 AM

- *3* Klik op het pop-upbericht.
- *4* Verwijder de USB-kabel.

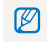

De camera kan niet veilig worden verwijderd zolang Intelli-studio actief is. Sluit het programma af alvorens de camera los te koppelen.

# Bestanden naar de computer overbrengen (Macintosh)

Wanneer u de camera op een Apple Macintosh-computer aansluit, wordt de camera automatisch door de computer herkend. U kunt de bestanden rechtstreeks van de camera naar de computer overbrengen, zonder dat het nodig is om programma's te installeren.

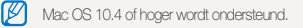

*1* Sluit de camera met de USB-kabel op een Macintoshcomputer aan.

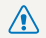

Sluit het uiteinde van de kabel met het indicatielampje (▲) op de<br>camera aan. Als u de kabel omgekeerd aansluit, kunnen de bestanden beschadigen. De fabrikant is niet verantwoordelijk voor enig verlies van gegevens.

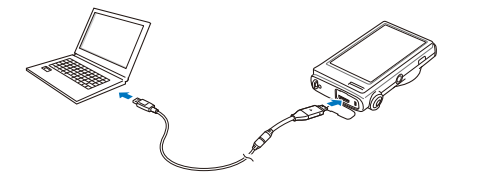

- *2* Schakel de camera in.
	- De computer herkent de camera automatisch en geeft op het beeldscherm een pictogram van een verwisselbare schijf weer.

Als u de USB-optie instelt op **Selecteer een modus**, selecteert u **Computer** in het pop-upvenster.

- *3* Dubbelklik op het pictogram van de verwisselbare schijf.
- Breng foto's of video's naar de computer over.

# Foto's met een fotoprinter afdrukken (PictBridge)

U kunt foto's met een PictBridge-compatibele printer afdrukken door de camera rechtstreeks op de printer aan te sluiten.

- **1** Selecteer in de opname- of weergavemodus  $m$ Enu  $\rightarrow$ .
- 2 Selecteer  $\blacktriangleright$  (tweemaal)  $\rightarrow$  **USB**  $\rightarrow$  **Printer**.
- *3* Schakel de printer in en sluit de camera er met een USB-kabel op aan.

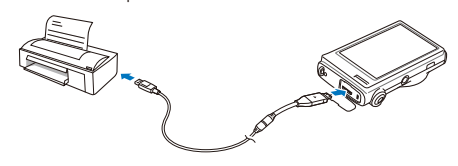

- *4* Schakel de camera in.
	- De printer herkent de camera automatisch.
- 5 Selecteer et om af te drukken.
	- Selecteer  $\bullet$  om afdrukopties in te stellen. Zie "Afdrukopties" instellen" op pagina 89.

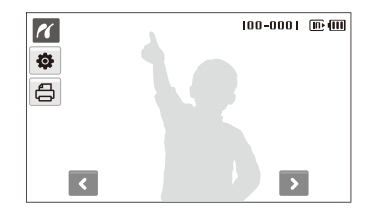

**6** Selecteer een optie.

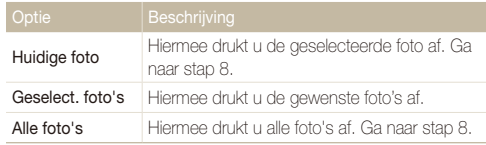

- **7** Selecteer < of > om naar een foto te scrollen die u wilt afdrukken.
- *8* Selecteer ∧ of ∨ om het aantal afdrukken in te stellen en selecteer  $\mathbf{R}$ .
	- Als u ervoor gekozen had om alleen de gewenste foto's af te drukken, herhaalt u stap 7-8 voor alle foto's die u wilt afdrukken.
- *9* Selecteer ter bevestiging **Ja**.
	- **Het afdrukken begint. Selecteer Annuleer** om het afdrukken te annuleren.

### **Afdrukopties instellen**

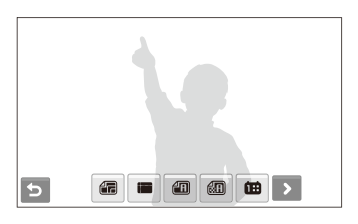

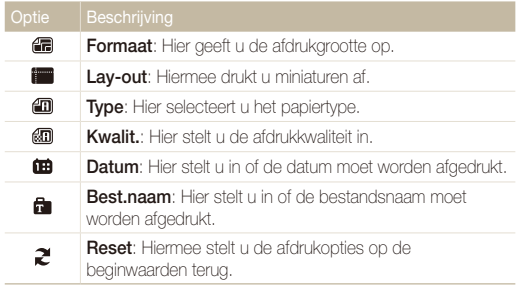

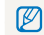

Bepaalde opties worden niet door alle printers ondersteund.

# Appendices

Hier vindt u informatie over instellingen en foutmeldingen, alsmede specificaties en onderhoudstips.

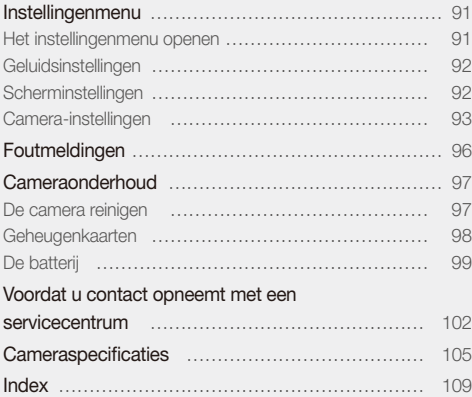

# <span id="page-91-0"></span>Instellingenmenu

Hier vindt u informatie over de verschillende instellingen die u op de camera kunt doen.

# Het instellingenmenu openen

- 1 Selecteer in de opname- of weergavemodus **MENU**.
- *2* Selecteer een menu.

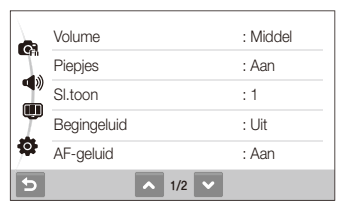

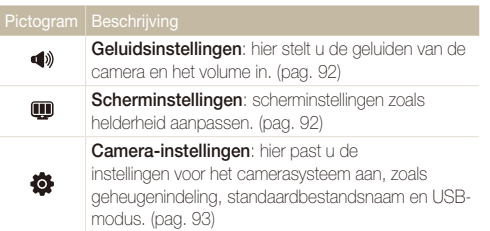

*3* Selecteer een optie en sla de instellingen op.

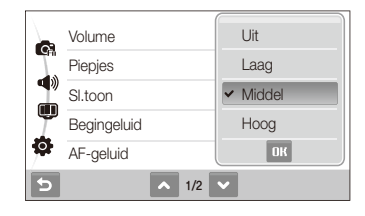

4 Selecteer **b** om terug te gaan naar het vorige scherm.

# <span id="page-92-0"></span>**Geluidsinstellingen**

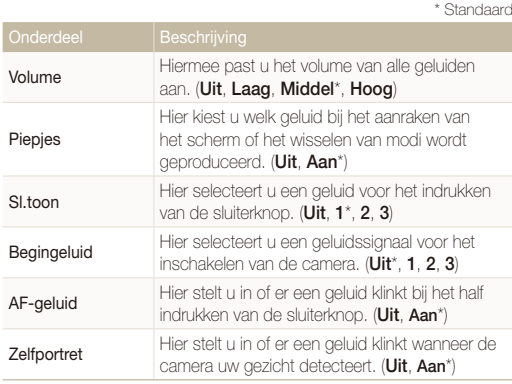

# **Scherminstellingen**

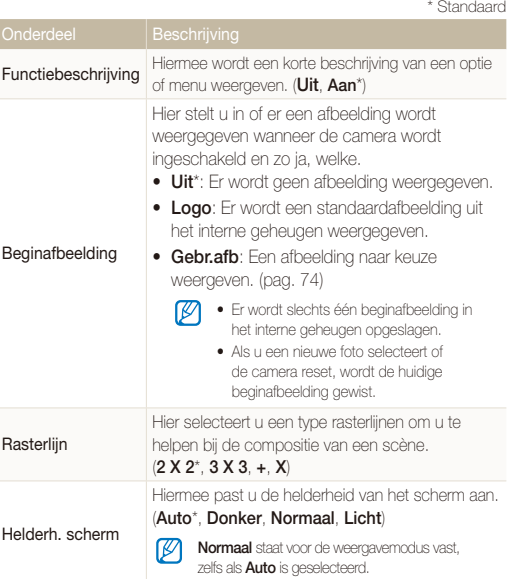

<span id="page-93-0"></span>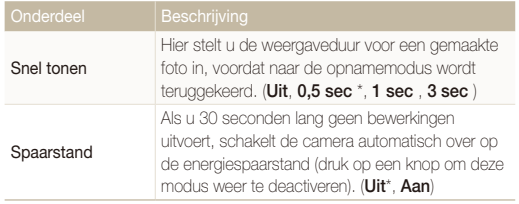

# Camera-instellingen

\* Standaard

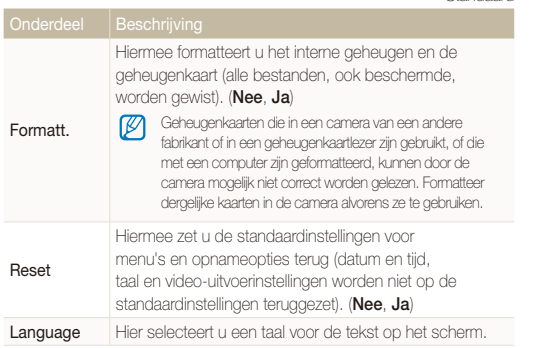

#### \* Standaard \* StandaardDatum/tijd<br>
Hier stelt u de datum en tijd in en selecteert u een datumnotatie. (**Uit**\*, **jjjj/mm/dd**, **mm/dd/jjjj**, **dd/mm/jjjj**) Tijdzone Hier kunt u een regio selecteren en zomer-wintertijd (DST) instellen. Hier stelt u de naamgeving van bestanden in. **• Op nul**: Hier kunt u instellen dat de bestandsnummering weer bij 0001 begint wanneer er een nieuwe geheugenkaart wordt geplaatst, een geheugenkaart wordt geformatteerd of alle bestanden worden gewist. **• Serie**\*: Hier kunt u instellen dat de bestandsnummering doorloopt wanneer er een nieuwe geheugenkaart wordt geplaatst, een geheugenkaart wordt geformatteerd of alle bestanden worden gewist. t De standaardnaam van de eerste map is M Bestandsnr. 100PHOTO en de standaardnaam van het eerste bestand is SAM\_0001. t Het bestandsnummer wordt steeds met één opgehoogd, van SAM\_0001 tot SAM\_9999. t Het mapnummer wordt steeds met één opgehoogd, van 100PHOTO tot 999PHOTO. t Het maximumaantal bestanden dat in een map kan worden opgeslagen, is 9999. t De camera definieert bestandsnamen volgens de Digital rule for Camera File system-norm (DCF). Als u bestandsnamen wijzigt, kan de camera deze bestanden mogelijk niet meer weergeven.

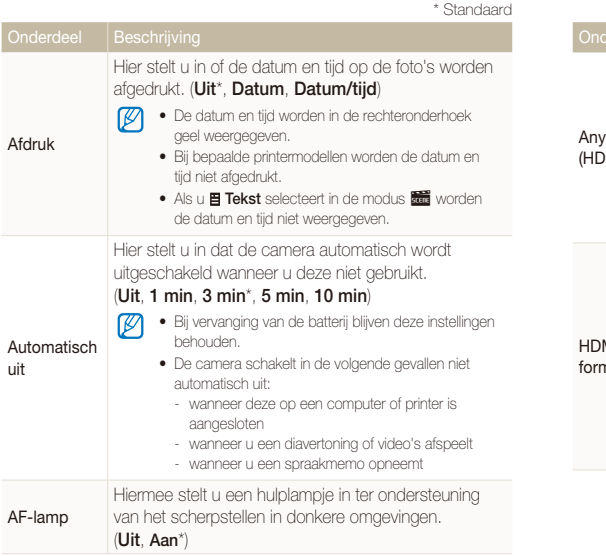

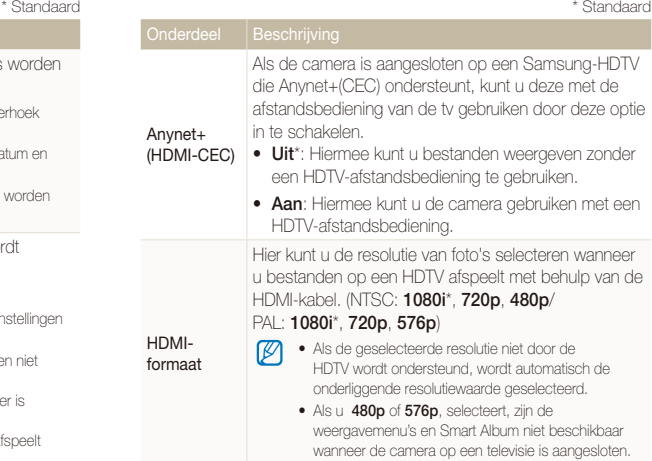

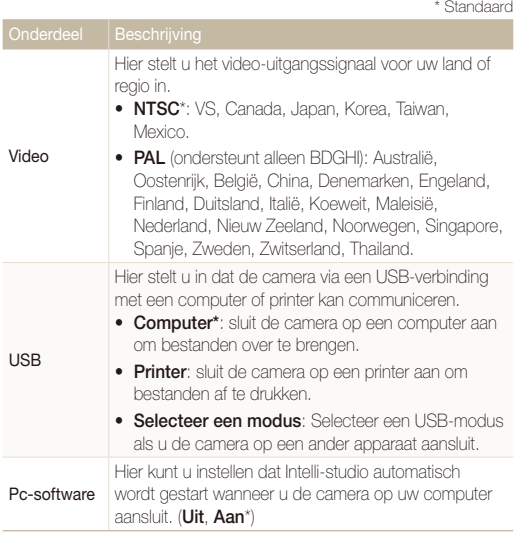

# <span id="page-96-0"></span>Foutmeldingen

Als een van de volgende foutmeldingen verschijnt, kunt u de onderstaande oplossingen proberen.

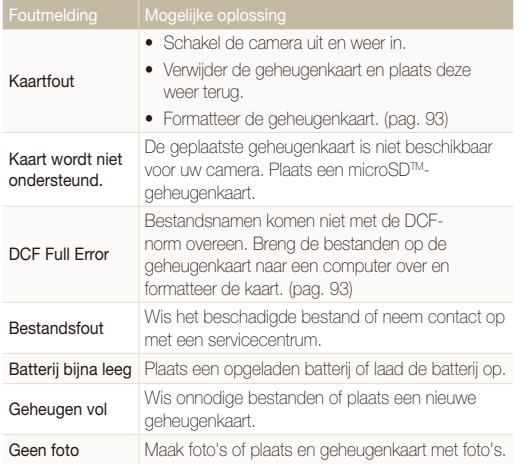

### <span id="page-97-0"></span>De camera reinigen

### **Cameralens en aanraakscherm**

Verwijder stof met behulp van een blaaskwastje en veeg de lens met een zachte doek voorzichtig af. Voor eventuele achtergebleven stof brengt u lensreinigingsvloeistof op een stuk reinigingspapier aan en veegt u de lens voorzichtig schoon.

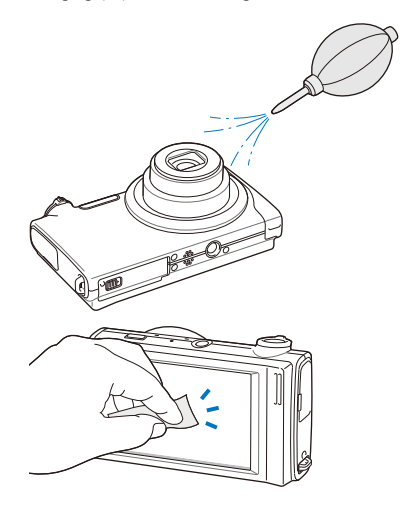

### **Camerabehuizing**

Veeg deze voorzichtig met een zachte droge doek af.

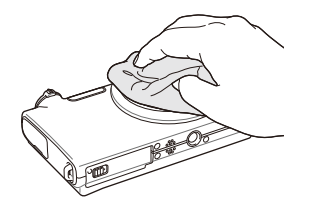

- t Gebruik nooit benzeen, thinner of alcohol om het toestel te reinigen. Deze oplosmiddelen kunnen de camera beschadigen of defecten veroorzaken.
	- t Druk niet op de lenskap en gebruik geen blaasborsteltje op de lenskap.

# <span id="page-98-0"></span>Geheugenkaarten

 **Geheugenkaarten voor deze camera** 

U kunt microSDTM-geheugenkaarten (Secure Digital) gebruiken.

### **Capaciteit van de geheugenkaart**

De geheugencapaciteit verschilt, afhankelijk van de opnamemodus en de opnameomstandigheden. De volgende capaciteiten zijn op een 1-GB microSDTM-kaart gebaseerd:

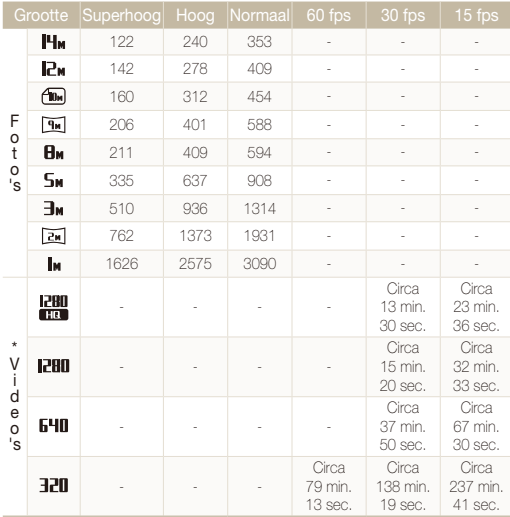

\* Bij gebruik van de zoomfunctie kan de opnametijd van de hier gegeven waarden afwijken.

Om de totale opnametijd te bepalen, zijn er verschillende video's achter elkaar opgenomen.

# <span id="page-99-0"></span>De batterij

**Batterijspecificaties** 

Gebruik alleen door Samsung goedgekeurde batterijen.

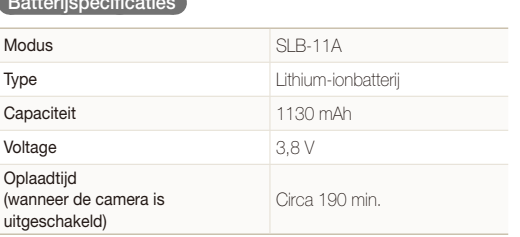

### **Levensduur van de batterij**

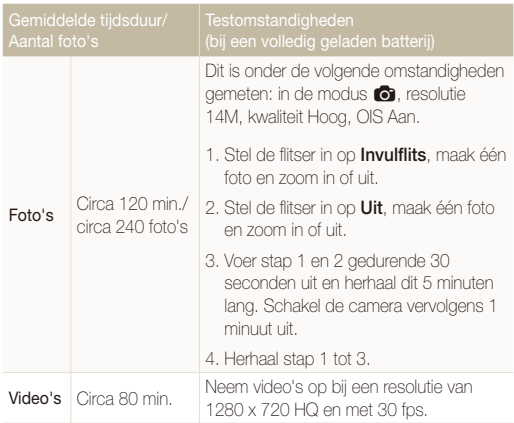

- t De bovenstaande cijfers zijn volgens de normen van Samsung gemeten en kunnen afwijken van resultaten bij daadwerkelijk gebruik.
- t Om de totale opnametijd te bepalen, zijn er verschillende video's achter elkaar opgenomen.

### **De batterij opladen**

- Controleer als het indicatielampie uit is of de batterij op de juiste wijze is geplaatst.
- Schakel de camera tijdens het opladen uit.
- Schakel de camera pas in nadat u de batterij langer dan 10 minuten hebt opgeladen.
- Met het gebruik van de flitser en het opnemen van video's raakt de batterij snel leeg. Laad de batterij op totdat het indicatielampje groen wordt.
- Als het indicatielampie oranie knippert of niet brandt, sluit u de kabel opnieuw aan of verwijdert u de batterij en plaatst u deze opnieuw in de camera.
- Als u de batterij oplaadt wanneer de kabel oververhit is of de temperatuur te hoog is, kan het indicatielampje oranje worden.

### **De batterij opladen terwijl er een computer is aangesloten**

- t Gebruik alleen de meegeleverde USB-kabel.
- De batterij wordt mogelijk in de volgende gevallen niet opgeladen:
	- wanneer u een USB-hub gebruikt
	- wanneer er andere USB-apparaten op de computer zijn aangesloten
	- wanneer u de kabel op de poort aan de voorzijde van de computer aansluit
	- wanneer de USB-poort van de computer de stroomuitvoernorm niet ondersteunt (5 V, 500 mA)

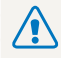

#### **Onzorgvuldig of verkeerd gebruik van de batterij kan persoonlijk letsel of de dood tot gevolg hebben. Volg voor uw eigen veiligheid de onderstaande instructies voor het juiste gebruik van de batterij:**

- De batterij kan ontbranden of exploderen als deze niet op de juiste wijze wordt gebruikt. Als u vervormingen, scheuren of andere afwijkingen in de batterij opmerkt, stopt u onmiddellijk het gebruik hiervan en neemt u contact op met de producent.
- Gebruik alleen authentieke, door de producent aanbevolen, batterijopladers en –adapters en laad de batterij alleen op de in deze gebruiksaanwijzing voorgeschreven wijze op.
- t Plaats de batterij niet te dicht bij warmtebronnen en stel de batterij niet bloot aan extreem warme omgevingen, zoals een gesloten auto in de zomer.
- Plaats de batterij niet in een magnetron.
- Bewaar of gebruik de batterij niet in een hete, vochtige omgeving, zoals badkamer of douche.
- Plaats de batterij niet voor langere tijd op ontvlambare oppervlakken, zoals matrassen, tapijten of elektrische dekens.
- Laat het apparaat, als het is ingeschakeld, niet voor langere tijd in een afgesloten ruimte.
- Zorg ervoor dat de polen van de batterij niet in contact komen met metalen voorwerpen, zoals halskettingen, munten, sleutels of horloges.
- Gebruik uitsluitend authentieke, door de producent aanbevolen, Lithium-ionbatterijen ter vervanging.
- Haal de batterij niet uit elkaar te halen of maak er geen gat in met een scherp voorwerp.
- Stel de batterij niet bloot aan hoge druk of extreme krachten.
- Stel de batterij niet bloot aan hevige klappen, bijvoorbeeld door deze van grote hoogte te laten vallen.
- Stel de batterij niet bloot aan temperaturen boven de 60 °C (140 °F).
- Stel de batterij niet bloot aan vocht of vloeistoffen.

### **Verwijderingrichtlijnen**

- Verwijder de batterij met zorg.
- Werp de batterij nooit in een open vuur.
- Afhankelijk van uw land of regio kan de regelgeving met betrekking tot de afvoer verschillen. Voer de batterij af volgens de lokale en federale regelgeving.

### **Richtlijnen voor het opladen van de batterij**

Laad de batterij alleen op volgens de procedure in deze handleiding. De batterij kan ontbranden of exploderen als deze niet op de juiste wijze wordt opgeladen.

# <span id="page-102-0"></span>Voordat u contact opneemt met een servicecentrum

Wanneer u problemen met de camera ondervindt, kunt u eerst de volgende procedures uitvoeren voordat u contact opneemt met een servicecentrum. Als u hebt geprobeerd een oplossing te vinden met behulp van deze suggesties, maar nog steeds problemen ondervindt, kunt u contact opnemen met uw plaatselijke dealer of servicecentrum.

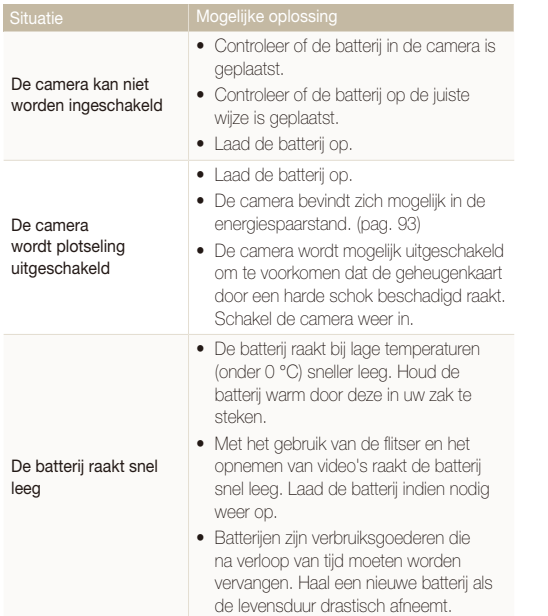

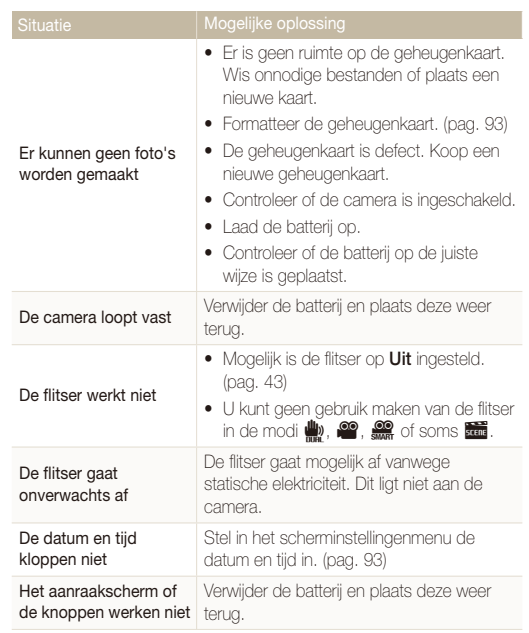

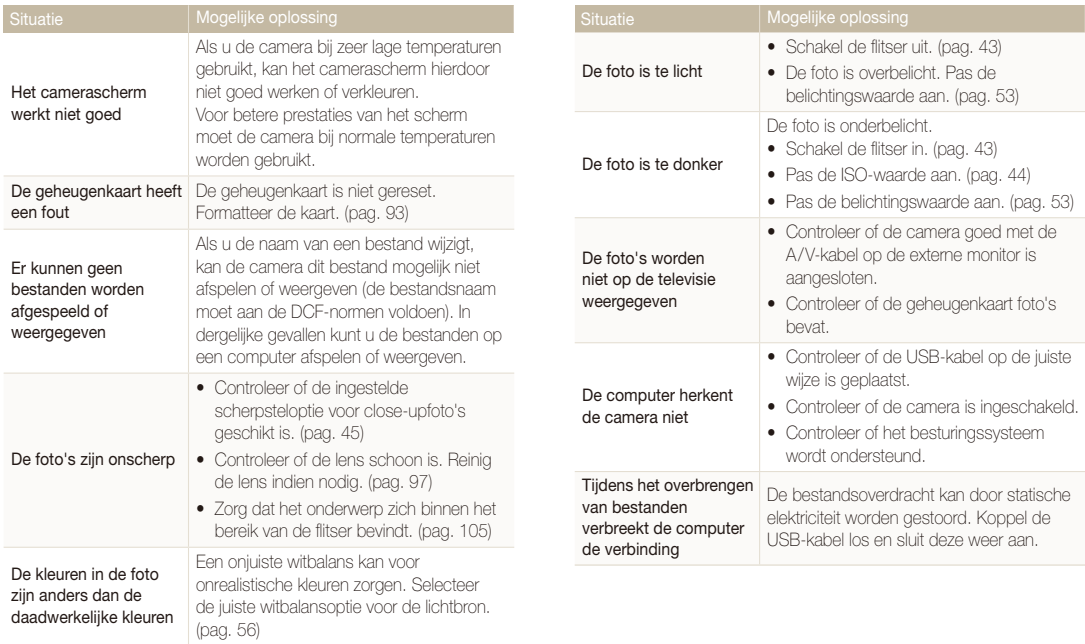

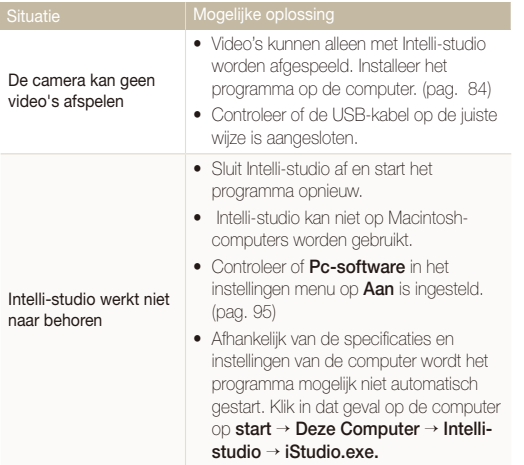

<span id="page-105-0"></span>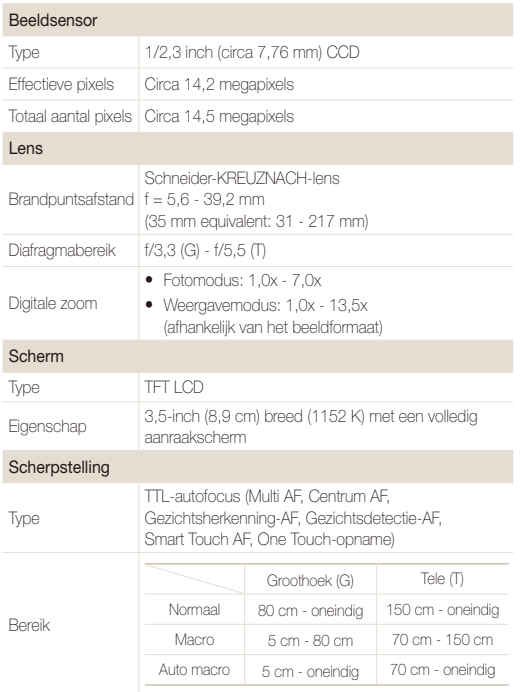

#### Sluitertijd

 $\bullet$  Auto: 1/8 - 1/2000 seconde

- Programma: 1 1/2000 seconde
- t Nacht: 8 1/2000 seconde
- t Vuurwerk: 2 seconden

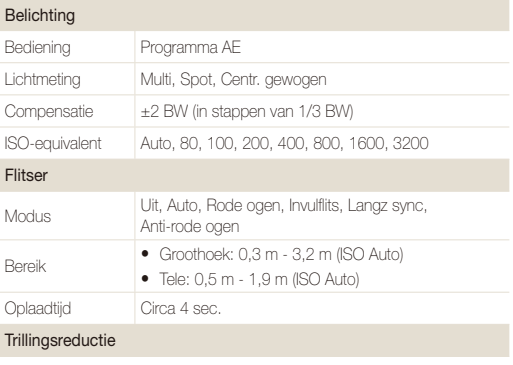

DUAL IS [Optische beeldstabilisatie (OIS) + Digitale beeldstabilisatie (DIS)]

#### Effect

**Opnamemodus** 

- **•** Fotostylerkeuze: Normaal, Zacht, Helder, Bos, Retro, Koel, Rustig, Klassiek, Negatief, Schets, Anti-nevel, Aangep. RGB
- Smart filter: Normaal, Miniatuur, Vignetten, Visoog 1, Visoog 2
- Beeld aanpassen: Scherpte, Contrast, Kleurverz.

#### Witbalans

Auto witbalans, Daglicht, Bewolkt, TL-licht H, TL-licht L, Kunstlicht, Aangep. instelling

### Datering

Datum/tijd, Datum, Uit

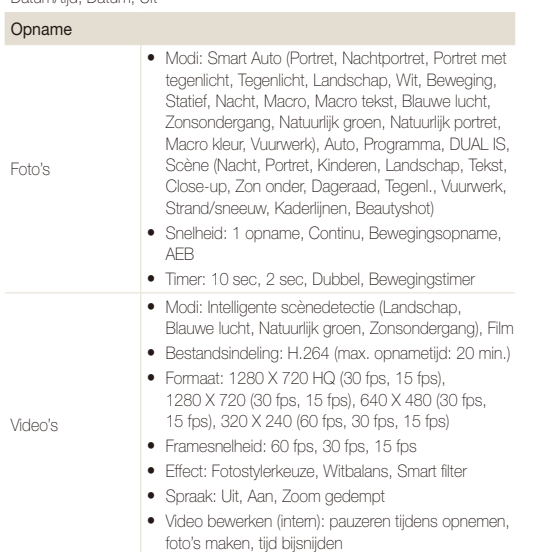

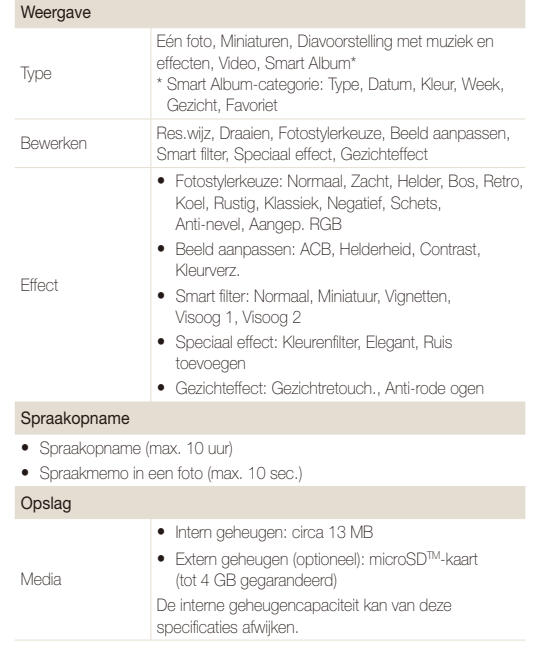

### **Cameraspecificaties**

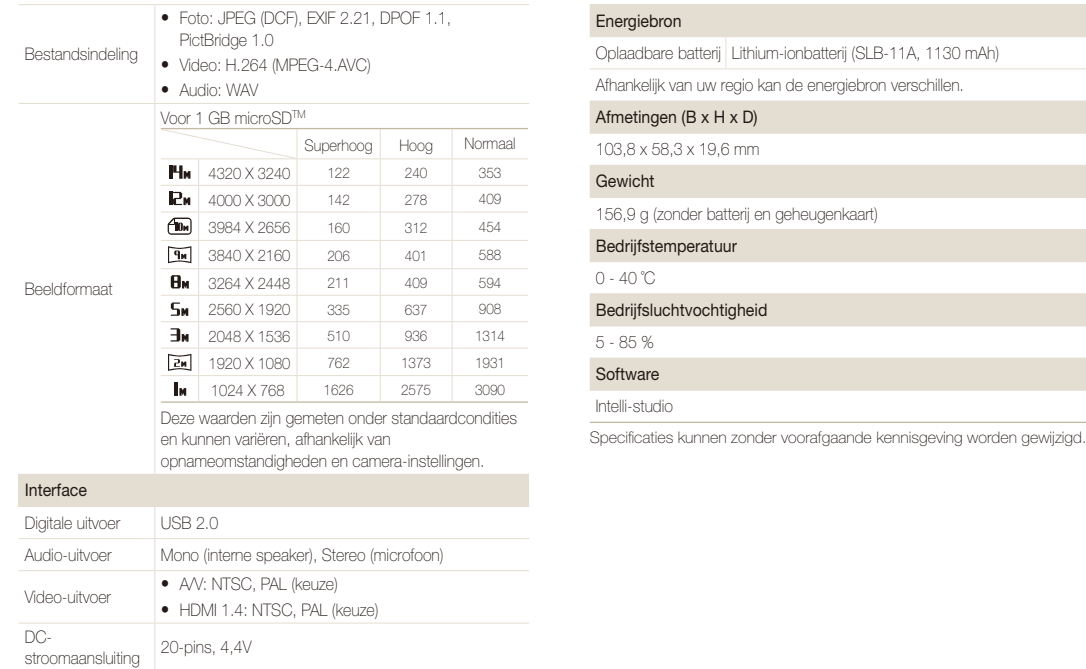
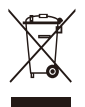

**Correcte verwijdering van dit product (elektrische & elektronische afvalapparatuur)**

Dit merkteken op het product, de accessoires of het informatiemateriaal duidt erop dat het product en zijn elektronische accessoires (bv. lader, headset, USB-kabel) niet met ander huishoudelijk afval verwijderd mogen worden aan het einde van hun gebruiksduur. Om mogelijke schade aan het milieu of de menselijke gezondheid door ongecontroleerde afvalverwijdering te voorkomen, moet u deze artikelen van andere soorten afval scheiden en op een verantwoorde manier recyclen, zodat het duurzame hergebruik van materiaalbronnen wordt bevorderd. Huishoudelijke gebruikers moeten contact opnemen met de winkel waar ze dit product hebben gekocht of met de gemeente waar ze wonen om te vernemen waar en hoe ze deze artikelen milieuvriendelijk kunnen laten recyclen. Zakelijke gebruikers moeten contact opnemen met hun leverancier en de algemene voorwaarden van de koopovereenkomst nalezen. Dit product en zijn elektronische accessoires mogen niet met ander bedrijfsafval voor verwijdering worden gemengd.

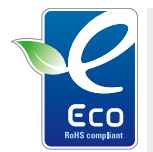

#### **Het Samsung Eco-symbool**

Dit is een eigen symbool van Samsung dat het bedrijf gebruikt om zijn milieuvriendelijke productactiviteiten naar de consument te communiceren. Het symbool staat voor Samsung's voortdurende inspanningen om milieubewuste producten te ontwikkelen.

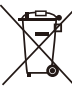

#### **Correcte behandeling van een gebruikte accu uit dit product**

(Van toepassing op de Europese Unie en andere Europese landen met afzonderlijke inzamelingssystemen voor accu's en batterijen)

Dit merkteken op de accu, gebruiksaanwijzing of verpakking geeft aan dat de accu in dit product aan het einde van de levensduur niet samen met ander huishoudelijk afval mag worden weggegooid. De chemische symbolen Hg, Cd of Pb geven aan dat het kwik-, cadmium- of loodgehalte in de accu hoger is dan de referentieniveaus in de Richtlijn 2006/66/EC. Indien de gebruikte accu niet op de juiste wijze wordt behandeld, kunnen deze stoffen schadelijk zijn voor de gezondheid van mensen of het milieu.

Ter bescherming van de natuurlijke hulpbronnen en ter bevordering van het hergebruik van materialen, verzoeken wij u afgedankte accu's en batterijen te scheiden van andere soorten afval en voor recycling aan te bieden bij het gratis inzamelingssysteem voor accu's en batterijen in uw omgeving.

# Index

# **A**

#### Aanpassen

Contrast in de opnamemodus [61](#page-61-0) in de weergavemodus [77](#page-77-0) Helderheid [77](#page-77-0)

#### Kleurverzadiging

in de opnamemodus [61](#page-61-0) in de weergavemodus [77](#page-77-0) Scherpte [61](#page-61-0)

### Aanraken [19](#page-19-0)

#### ACB

in de opnamemodus [54](#page-54-0) in de weergavemodus [77](#page-77-0)

Afdruk [94](#page-94-0)

Afdrukbestelling [78](#page-78-0)

AF-geluid [92](#page-92-0)

AF-lamp [94](#page-94-0)

Afzonderlijke beelden opslaan [72](#page-72-0)

Anynet+ [94](#page-94-0)

Automatische contrastverbetering (ACB) [54](#page-54-0) Automodus [23](#page-23-0)

# **B**

Batterij Levensduur [99](#page-99-0) Opladen [100](#page-100-0) Specificaties [99](#page-99-0) Beautyshot-modus [31](#page-31-0) Beginafbeelding [92](#page-92-0) Belichting [53](#page-53-0) Bestanden beveiligen [67](#page-67-0) Bestanden overbrengen voor Mac [87](#page-87-0) voor Windows [82](#page-82-0) Bestanden weergeven als miniatuur [67](#page-67-0) diavertoning [70](#page-70-0)

op televisie [80](#page-80-0) smart Album [66](#page-66-0) Bestanden wissen [68](#page-68-0) Bewegingsdetectie in de opnamemodus [21](#page-21-0) in de weergavemodus [64](#page-64-0) Bewegingsonscherpte [26](#page-26-0) Bewegingstimer [42](#page-42-0) Bewerken [74](#page-74-0)

# **D**

Datum en tijd [93](#page-93-0) Diafragma [32](#page-32-0) Diavertoning [70](#page-70-0) Digitale zoom [24](#page-24-0) Digital Image Stabilisation (digitale beeldstabilisatie) [33](#page-33-0) DPOF [78](#page-78-0) Draaien [69](#page-69-0), [74](#page-74-0) DUAL IS-modus [33](#page-33-0)

# **F**

Filmmodus [34](#page-34-0)

#### Flitser

Anti-rode ogen [44](#page-44-0) Auto  $43$ Invul [44](#page-44-0) Langz sync [44](#page-44-0) Rode ogen [44](#page-44-0)  $U^* 43$  $U^* 43$ 

Formatteren [93](#page-93-0)

Fotograferen met één aanraking [47](#page-47-0)

Fotokwaliteit [40](#page-40-0)

Foto's afdrukken [88](#page-88-0)

Fotostijlen in de opnamemodus [59](#page-59-0) in de weergavemodus [75](#page-75-0) Foutmeldingen [96](#page-96-0)

Framesnelheid [34](#page-34-0)

Functiebeschrijving [92](#page-92-0)

# **G**

Gebaren [19](#page-19-0)

#### Geheugenkaart

Capaciteit [98](#page-98-0) MicroSD [98](#page-98-0)

#### Geluid uitschakelen

Camera [16](#page-16-0) Video [35](#page-35-0)

#### Gezichtsdetectie

Gezichtsdetectie [48](#page-48-0) Glimlach [49](#page-49-0) Intelligente gezichtsdetectie [50](#page-50-0) Knipperen [50](#page-50-0) Zelfportret [49](#page-49-0)

### Glimlach [49](#page-49-0)

Grootte aanpassen [74](#page-74-0)

### **H**

Half indrukken [6](#page-6-0) HDMI-formaat [94](#page-94-0)

#### HDTV [81](#page-81-0)

Helderheid scherm [92](#page-92-0) Helderheid van het gezicht [31](#page-31-0) Het apparaat loskoppelen [86](#page-86-0)

# **I**

Icons [18](#page-18-0)

Instellingen Camera [93](#page-93-0) Geluid [92](#page-92-0) Openen [91](#page-91-0) Scherm [92](#page-92-0) Intelligente aanraking-AF [46](#page-46-0) Intelligente gezichtsdetectie [50](#page-50-0)

Intelligente scènedetectiemodus [36](#page-36-0)

### Intelligent filtereffect in de opnamemodus [60](#page-60-0) in de weergavemodus [76](#page-76-0)

Intelli-studio [84](#page-84-0) ISO-waarde [44](#page-44-0)

# **K**

Kaderlijnen [32](#page-32-0) Knipperen [50](#page-50-0)

# **L**

Lange sluitertijd [32](#page-32-0) Lichtbron (Witbalans) [56](#page-56-0)

#### Lichtmeting

Centrum [55](#page-55-0) Multi [55](#page-55-0) Spot [55](#page-55-0)

# **M**

Macro [45](#page-45-0) Miin ster Classificeren [65](#page-65-0) Gezichten registreren [51](#page-51-0)

### **O**

Onderhoud [97](#page-97-0)

Onvolkomenheden in het gezicht [31](#page-31-0)

#### **Opnamemodus**

Auto [23](#page-23-0) DUAL IS [33](#page-33-0) Film [34](#page-34-0) Programma [34](#page-34-0) Scène [30](#page-30-0) Smart Auto [29](#page-29-0)

### Opnemen

Spraakmemo [37](#page-37-0) Video [34](#page-34-0)

Optical Image Stabilisation (OIS) [25](#page-25-0)

### **P**

Programmamodus [34](#page-34-0) Prullenbak [69](#page-69-0)

# **R**

Rasterlijn [22](#page-22-0), [92](#page-92-0)

#### Reinigen

Behuizing [97](#page-97-0) Lens [97](#page-97-0) Scherm [97](#page-97-0)

### Reset [93](#page-93-0)

#### Resolutie

Foto [39](#page-39-0) Video [40](#page-40-0)

#### RGB-tint

in de opnamemodus [59](#page-59-0) in de weergavemodus [75](#page-75-0)

#### Rode ogen

in de opnamemodus [43](#page-43-0) in de weergavemodus [78](#page-78-0)

# **S**

Scènemodus [30](#page-30-0) **Scherpstelafstand** 

Auto macro [45](#page-45-0) Macro [45](#page-45-0) Normaal (AF) [45](#page-45-0)

#### Scherpstelgebied

Centrum AF [47](#page-47-0) Fotograferen met één aanraking [47](#page-47-0) Intelligente aanraking-AF [47](#page-47-0) Multi AF [47](#page-47-0)

#### Serie-opnamen

Bew.detectie [58](#page-58-0) Continu [58](#page-58-0) Opnamereeks met verschillende belichtingen (AEB) [58](#page-58-0)

Servicecentrum [102](#page-102-0) Slepen [19](#page-19-0)

Sluitertijd [32](#page-32-0)

Smart Album [66](#page-66-0)

Smart Auto-modus [29](#page-29-0)

Snel tonen [93](#page-93-0)

### Speciale effecten Elegant [77](#page-77-0) Kleurenfilter [77](#page-77-0) Ruis toevoegen [77](#page-77-0)

#### Spraakmemo

Afspelen [72](#page-72-0) Opnemen [37](#page-37-0)

**T**

Type weergave [22](#page-22-0)

# **V**

Vergroten [70](#page-70-0) Video Afspelen [71](#page-71-0) Opnemen [34](#page-34-0) Video Out [95](#page-95-0) Volume [92](#page-92-0)

### **W**

Weergaveknop [16](#page-16-0) Weergavemodus [63](#page-63-0) Witbalans [56](#page-56-0)

### **Z**

Zelfontspanner [41](#page-41-0) Zelfportret [49](#page-49-0)

Zoomen [24](#page-24-0)

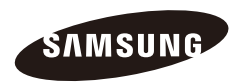

Raadpleeg voor klantenservice of bij vragen de garantieinformatie die met het product is meegeleverd of bezoek onze websit[e http://www.samsungimaging.com](http://www.samsungimaging.com)

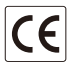